# *SETUP MANUAL PROGRAMING SCANNER BAR CODE*  EZ One Shot

# **CHECK VERSION** DDEEFFAATTE

**MANUAL VER: MAR20020808**

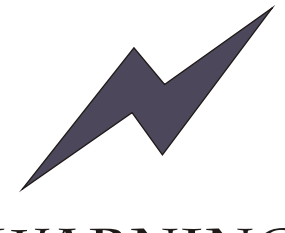

# **WARNING**

Please shut down the Power of your P/C system before connecting the scanner. This process is critical prior protecting both scanner and your P/C system from serious damage

**We reserve the right to change the specifications and other info without prior notice, please contact us for the updated info.**

**We shall be not liable for the technical or editorial errors or emissions contained herein, nor for consequential or incidental damages resulting from performance abuse of this booklet.**

**This product is warranted for one year warranty from the date of purchase under proper using conditions, covering defects in material and workmanship. The warranty does not cover incidental or consequential damages incurred by customer misuse, or modification.**

### **and Compliance :**

**This device has been tested and found comply with the limits for a Class B digital pursuant to part 15 of the FCC Rules.**

**This device has been tested and found compliant with the following listed standards as required by the EMC Directive 89/336/EEC as amended by directives 92/EEC and 93/68/EEC: EN55022(1992); EN55024(1992); EN55082-1 (1998)**

**All rights are reserved, No part of this document may be photocopied, reproduced, or translated into other language without prior noticed from the owner.**

# **CONTENTS**

### GENERAL

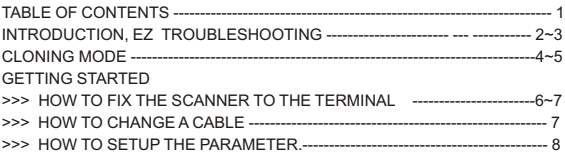

### **SETTING GROUP**

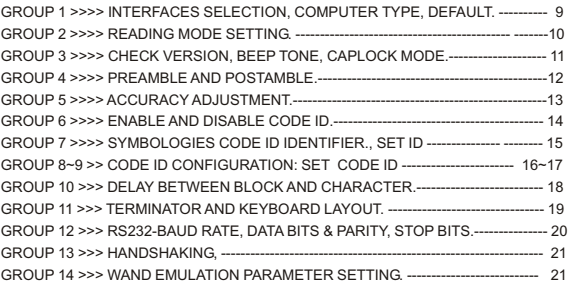

#### . SYMBOLOGIES FORMATING (GROUP 15~ GROUP 31).

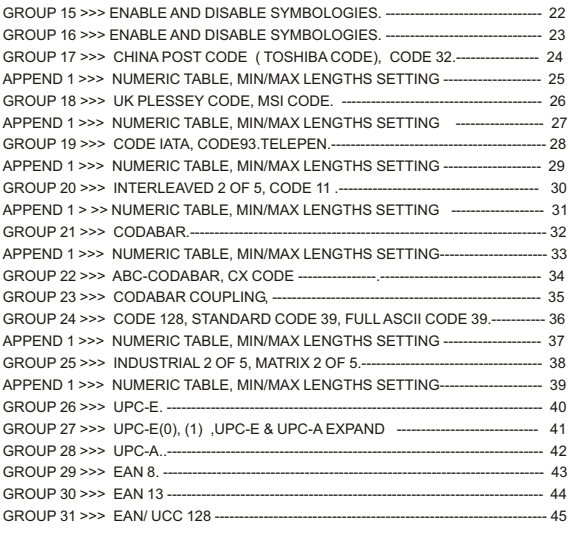

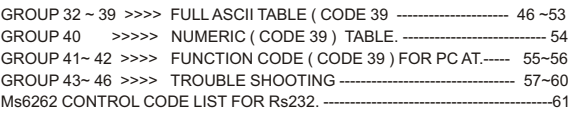

# **INTRODUCTION**

Machine-readable bar codes save human from senseless boredom and costly errors of data entry. Human use a keyboard or a mouse for data entry to a computer. Bar codes must be scanned in via some other means. Thus bar code Scanner is a high performance input devices which provide fast and accuracy for bar code encoding, and will improve your work efficiency. The bar Code scanner can be widely applied to Logistic, Hospital, Production, Libraries ,Office Management, Document Management, office Automation, Time & Attendance, Security, Retail and POS, and etc .

# **GENERAL**

Bar Code Scanner looks very simple and easy to install. It seems that you can easily to fix it to your terminal/ computer easily as well as computer mouse and keyboard. In fact, it is a very complicate computer device, there are many technical difficulties in the software setting which need professional assistance.

If you are the FIRST TOUCH bar code scanner users who do not familiarly with a bar code, you are advised that do not set any parameter to the scanner, before you get an expert advisory with the VAR( value-added, System Integrator Services Provider, reseller, distributors, Hardware or software engineers before you go further for setting.

# EZ TROUBLESHOOTING

To save your time, Before returning the scanner back, you can fix-up the trouble step by step with Easy Troubleshooting guides as follow. Scanners may have a trouble, normally the trouble attribute to a wrong setting, if the troubles are caused by the wrong setting, It can be fixed up easily with the Easy Troubleshooting guide as follow,

- 1. Step: Unplug the Cable from Terminal.
- 2. Step: re plugs in the cable from the terminal.
- 3. Step: Set the scanner to Default ( Group 1)

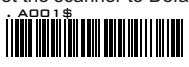

- 4. Step: If you did the above steps for troubleshooting, but the troubles are still unsolved, Please finds the troubleshooting which provided at the Figure 2 at the next page.
- 5. Step: If you tested all the steps as Figure 2, and the scanner is still in problems, please find troubleshooting at Group 43~46 for further assistance.

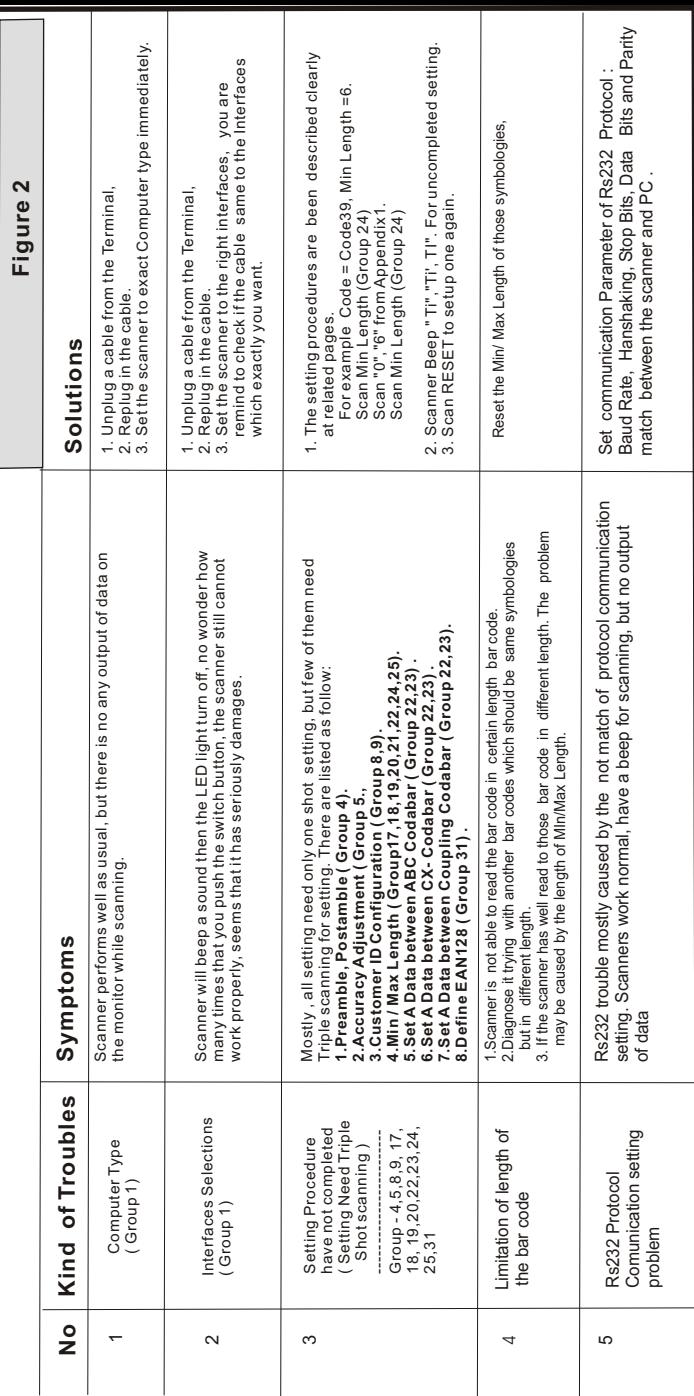

# **CLONING MODE**

#### **WHAT IS CLONING MODE?**

CLONING means duplicate a parameter's setup of a scanner to the other's scanners. It can save much time for lots scanner setting.

#### **HOW SHOULD THE CLONING WORK?**

- Step 1 : Take a scanner, set all the parameters with this manual.
- Step 2 **:** Scan the CLONING MODE bar code shown at Figure 1.
- Step 3 : Once CLONING MODE is Scanned, all setup parameter will be converted into alphanumeric and throw it to the monitor.
- Step 4: Use your bar code printer, print out all the value ( data values are shown on the monitor.) Into **CODE 39** label.
- Step 5 : Scan the printed label form up to down sequentially with the scanner which is need to program..

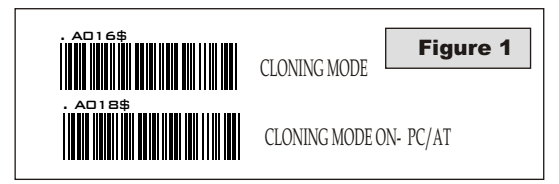

*.A018\$( Cloning Mode on PC/AT) - you can clone the settings to a PC/AT regardless what kind of device has been chosen on the scanner*

#### **REMARK:**

.

- 1. All strings are in upper cases.
- 2. All Cloning string which printed into labels should same to what are shown on the monitor sequentially from 1st row to the end.
- 3. The CLONING MODE can be work in the Word, Note Pad Only.
- 4. The bar code of cloning label is Code 39 (No CDV).
- 5. Never edit data at first row (.A017\$). It is an enter gate for cloning.
- 6. You can adjust the cloning string's length by combined multiple strings into one or breaking one string to multiple strings starting from Second Row after "....". , Note: the length must be in the sequences of 4 ( FOUR); Such as 4,8,12,16,20(MAX).
- 7. Be aware of do not omit to print the dot which should same exactly as what are shown on the monitor.

### FORMAT OF CLONING

**\* Format of Cloning :**

.

**1st rows >>> ".A017\$" ( never edit any data of the first row ) 2nd rows >>> "....XXXX" you can adjust the String's Length starting from the dots"...." forward. The length of the string should be in 4, 8,12,16 or 20 ( MAX )digits. 3rd rows~ so on >>> XXXX End rows- A dot "." Is an ending of cloning.**

4

**XXXX Stand for any String**

#### **EXAMPLE :**

- **1. Project Assignments :**
- 
- 1.1. Beep tone: **BEEP LOW -- HIGH** . 1.2. Capslock Mode: **CAPSLOCK ON ( FIXED )**. 1.3. Reading Mode: **CONTINUOUS AUTO OFF.**
- 
- 
- **2. Setting Procedure:**  2.1. Scan **BEEP LOW.--HIGH (GROUP 3).** 2.2. Scan **CAPSLOCK ON (FIXED).(GROUP 3).**
- 
- 2.3. Scan CONTINUOUS AUTO OFF. (GROUP2).
- 3.Scan **CLONING MODE.(FIGURE 1).** All parameter's will be converted into alphanumeric, and throw to the monitor.

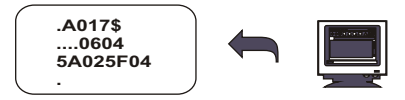

4. Print the result of the monitor into bar codes with your printer. The Bar code should be printed into CODE39 format. The cloning string printed which into bar code will be the EZ cloning Manual.

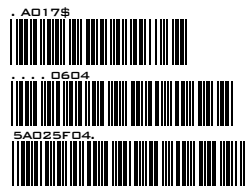

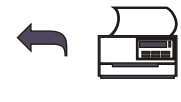

5. scan these labels with any one of the scanners that you would like to programme with same setting function as well as cloning, scan it from first row to second and so on one by one, you should scan it from up to down in sequences.

#### RIGHT OF SETTING

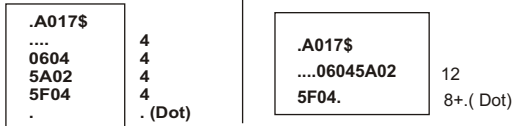

### WRONG OF SETTING

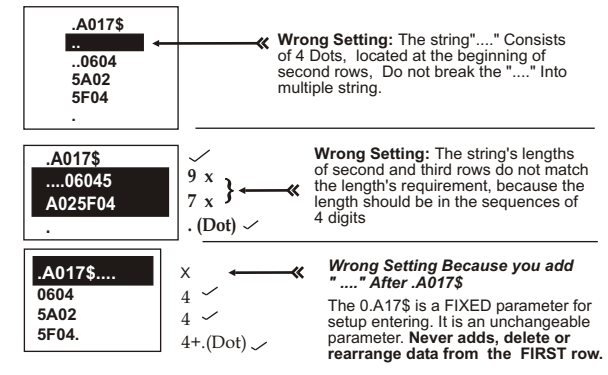

### **GETTING STARTED**

#### **HOW TO FIX THE SCANNER TO TERMINAL**

#### **KEYBOARD WEDGE**

- 1. Turn off the power of a terminal / computer / notebook..
- 2. Disconnected the cable from the terminal / computer
- 3. Connect an appropriate keyboard cable to the scanner and to the terminal.
- 4. Turn on the terminal / computer,
- 5. The scanner will beep a tone after connection.
- 6 Set the scanner to KEYBOARD interface by referring to GROUP 1 (Interfaces Selections).
- 7. Scanner beep a tone for complete setting.
- 8. Scan any bar codes to ensure, see if any data show on the monitor.
- 9. END.

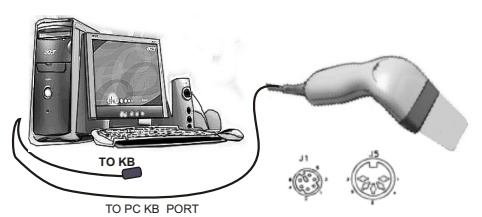

#### **Rs232 INTERFACES**

- 1. Turn off power to the terminal / computer.
- 2.. Connect the appropriate RS232 cable to the scanner and Computer.
- 3 Connect an appropriate power adaptor to the power cord of the cable.
- 4 Turn on the terminal / computer, .
- 5 . Plug in the Power Adaptor's to scanner's Power Jack.
- 6. Scanner will beep a sound for the connection.
- **7**. Set the scanner to RS232 interface with Group 1 (Interfaces Selection). .
- 8. Set Rs232 Protocol: Baud Rate, Stop Bits, Handshaking, Data Bits& parity.
- 9. Scan any bar code, check if any data show on monitor
- 10.END

#### **REMARK:**

- 1.Before plugging the power adaptor to the scanner, Please check if the Voltage, Power Consumption, Inner and outer DC Jack's Position of the Power Adaptor is right, otherwise, your carelessness will result in the serious damage for scanner / terminal / Computer
- 2. Please make sure the PROTOCOLcommunication setting of the scanner like Baud Rate, Data Bits, Parity, Hanshaking MUST match to terminal / Computer RS232 setting, otherwise, no any data will be transmitted**..**

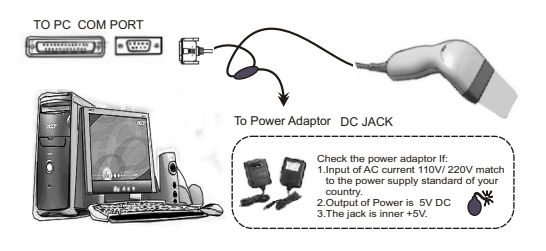

### **USB Interface**

The USB Interfaces supported is compatible to Apple MAC series / later PCs and Window 98, Window 2000, Window Me, Window XP.

- 1. Turn off power to the terminal / computer
- 2. Disconnected the cable the terminal/ computer.
- 3. Connect an USB cable to the scanner and to the terminal/ Computer,
- 4. The scanner will beep a tone for the connection,
- 5. The Computer will detect the USB Driver automatically. 6. If you are the first USB user, please Installed USB driver step by
- step carefully by the Instructions of the systems ( 1st Installer) 7. Set Interfaces Selection to Keyboard/USB. 8. Scanner will beep a Tone after Interfaces selections.,
- 
- 
- 9. Scan any bar codes, check if any data are output to monitor. 10. END.

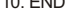

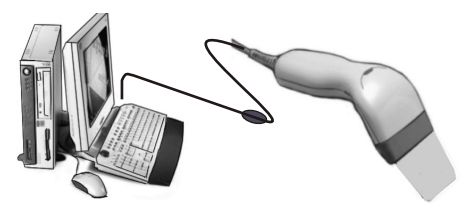

#### **HOW TO CHANGE A CABLE**

All scanners are designed at the convenience for Easy Interfaces Conversion, Most scanners' support for TTL, Wand Emulation, to change an interface of scanners from one to another, all you have to do is simply change a cable. Please follow the instruction as follow: Keyboard, RS232, MacsADD, USB interfaces. If you would like

 1.Insert a pin to the hole, 2.releases the cable simultaneously, 3.Plug in the new cable which required.

 *After changes to a new cable, you MUST reset the Interface Selections. For the symptom, please refer to the trouble of EZ Troubleshooting.***)**

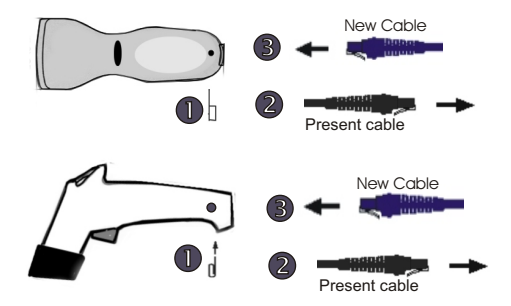

### **HOW TO SETUP THE PARAMETER**

# EZ One Shot<sup>®</sup> Setting Procedure.

How do you program a scanner with this manual?

- Aim the scanner directly to the bar code ( function/ parameter ) you  **want to set,**
- **1.1. Then you will hear TWO beep sounds, mean the NEW parameter is defined or updated into the memory processor.**
- **1.2. Thus, the whole set up procedure is over.**

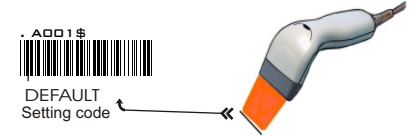

2. Most programming procedures need only One Shot Setting excepts : *Preamble, Postamble, Min / Max Lenght, Accuracy Adjustment. Set A Data ( Insert data between Two Codabar : CX-Codabar, ABC Codabar, Codabar Coupling) , Define EAN128. ( See related pages for detail instructions). The are shown as follow:*

**2.1.Preamble / Postamble**   *Scan CLR PRE/POSTAMBLE Scan PREAMBLE/ POSTAMBLE*   **( Max 16 digits ).**  *>>>> Scan any alphanumeric from Full ASCII Table from Group 32 ~Group40. >>>> Scan PREAMBLE or POSTAMBLE*.

.

**2.2.Min Length / Max Length:**  *Scan MIN LENGTH or MAX LENGTH >>>> Scan TWO digits number from Appendix 1. ( next pages to the related setting pages ) >>>> Scan MIN LENGTH or MAX LENGTH*.

#### **2.3.Accuracy Adjustment:**

 *Scan ACCURACY ADJUSTMENT >>>> Scan One digit number from Numeric Table from APPENDIX 1 >>>> Scan ACCURACY ADJUSTMENT.*

#### **2.4.Customer configuration ID -- ( Example: Code 39 )**

 *Scan Code39 Set ID from Group8 ~ Group9 >>>> Scan alphanumeric ( Max TWO digits ) of FULL ASCII ( Code 39 ) Table from Group32 ~ Group40. >>>> Scan Code39 Set ID from Group8.*

**2.5.***Set A Data - ( CX-Codabar, ABC Codabar, Codabar Coupling).* 

 *Scan* Set A Data. *>>>> Scan any alphanumeric data ( Max ONE digit ) from FULL ASCII (Code 39) Table from Group32 ~ Group 40 >>>>> Scan* Set A Data.

#### **2.6 REMARK:**

- 
- 2.6.1. Most setting procedures of above-mentioned need TRIPLE setting. 2.6.2. Scanners will beep thrree rapid beeps"Ti", "Ti",Ti" to remind incomplete of Setting, please go on to complete the setting.
- 2.6.3. If you make a mistake, forget where the steps to exit, Scan Reset (. P023\$) at below for resetting.

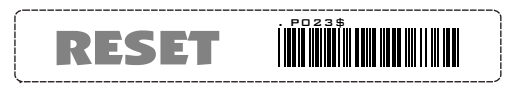

#### **3. SYMBOL AND ABBREVIATION:**

3.1. DEFAULT Setting:

All Default's Parameters are indicated in bold type and underlined Characters. The Font of the Characters is ARIAL BLACK.

- 3.2. CD = Check Digits.
- 3.3. CDV = Check Digits Verification**.**

# **-- GROUP 1 --**

**.**  INTERFACES SELECTION, COMPUTER TYPE, DEFAULT.

### DEFAULT

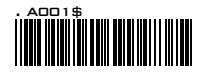

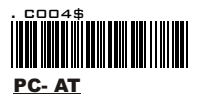

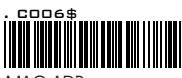

MAC ADB

COMPUTER TYPE

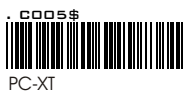

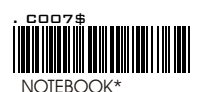

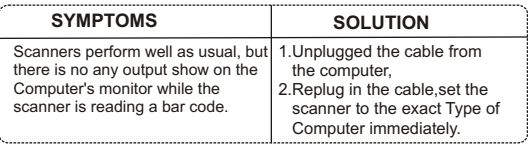

**Cautions: Please set to right Computer Type when you change a terminal**

**\* If Notebook is On, scanner operate with No external keyboard**

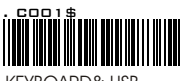

KEYBOARD& USB

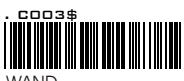

**WAND** 

### **INTERFACES SELECTION**

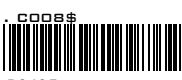

RS485

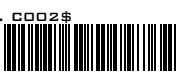

RS232

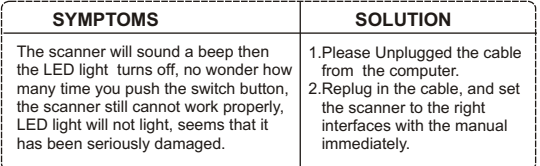

\*Most scanners are designed with the flexibility for easy Interfaces<br>changing. You can change an interface of a scanner from one to **another just simply change a cable. Please do not forget to set the scanner to the interfaces that matched to the cable..**

# **-- GROUP 2 --**

#### READING MODE SETTING

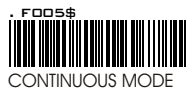

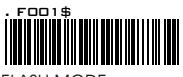

FLASH MODE

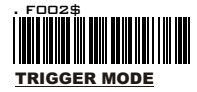

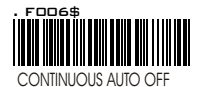

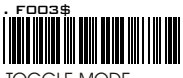

TOGGLE MODE

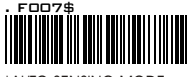

\*AUTO SENSING MODE

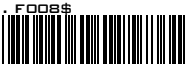

\*ULTRAVIOLET MODE

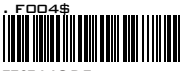

\* LED is always on. ,

\* The trigger is functionless eternally if Continuous Mode on.

- \* LED is always on if bar codes close to the scanner, and turns to flashing when there is no any bar code approaching after 60 sec.
- \* Trigger is in function.
- \* The LED will be switched on if switch
- button.is triggered.<br>\* The LED will be switched off when the switch button is released.
- \* LED is always on when switch is pressed . ( Switch is no function when LED on )
- \* LED will be switched off automatically when there is no bar Code approaching approximately after 60 Sec. .
	- \* This function works as well as trigger Mode, but "GOOD READ" beeps after encoding.
	- \* If Auto- Sensing ( Triggerless.) is on, LED will be turned off if the scanner does not detect for a bar codes..
	- \* LED is lighted up automatically while a bar code is detected.
	- \* If an Ultraviolet Mode is on, Ultraviolet light will be lighted up ( Continuously.).
	- \* The Ultraviolet will be turned off if ONE push of a trigger, and back to the mode that you left last.
	- \* Factory Test Scanning

TEST MODE

#### **REMARK:**

.

- 1.For extends the scanner's life time, Please set the scanner into Trigger or Continuous Auto Of Mode.
- 2 Be informed that only few models support for Auto-Sensing Mode or Ultraviolet Mode.
- 3.Please prints out the Ultraviolet Mode (.F004\$) with A Bar code printers, put the Ultraviolet Setting code near the working station, Scan Ultra violet if you need it,
- 4.Ultraviolet Mode Converse Press the trigger button, The reading mode will swift from Ultraviolet Mode to the Reading Mode that you left last.

10

\* Autosensing Mode and Ultraviolet Mode are available only for certain Model.

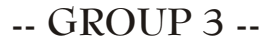

CHECK VERSION, BEEP TONE ,CAPLOCK MODE

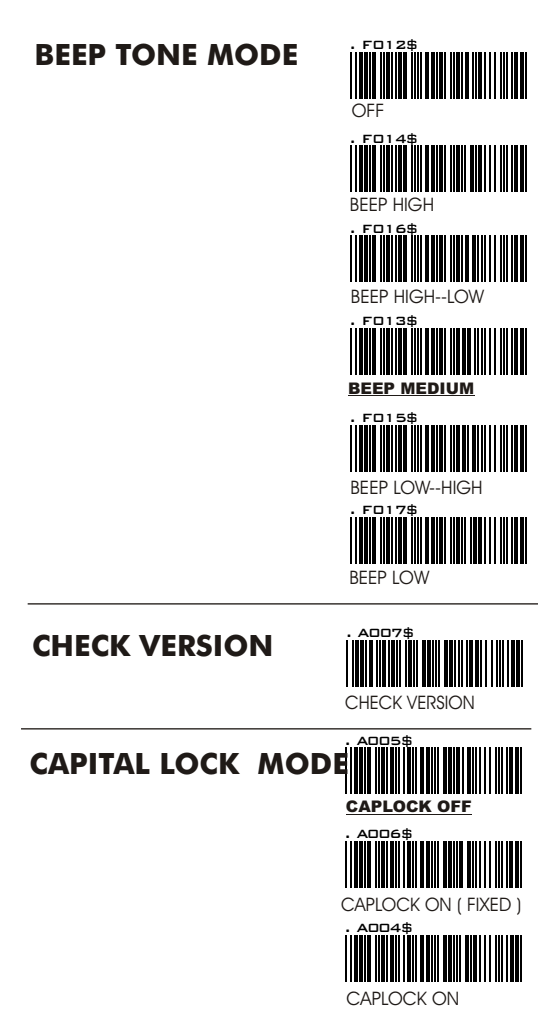

#### REMARK

If CAPLOCK ON ( FIXED ) is on, The scanner will sent the Charactor in Capital only, but CODABAR are exeptional. If ABCD/ABCD, abcd/abcd, ABCD/TN\*E, abcd/tn\*e are on, they work independently according with their rules..

### **-- GROUP 4 --**

#### PREAMBLE & POSTAMBLE.

### PREAMBLE & POSTAMBLE ( PREFIX AN

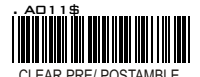

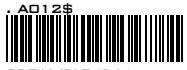

PREAMBLE (16)

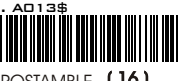

POSTAMBLE (16)

#### EXAMPLE:

PREAMBLE String is " # " POSTAMBLE String is " \$\$ "

#### SETTING PROCEDURE

STEP 1 : Scan : CLEAR PRE/ POSTAMBLE.

- STEP 2 : Scan : PREAMBLE STEP 3 : Scan : "# " from FULL ASCII Table.
- STEP 4 : Scan : PREAMBLE.
- STEP 5 : Scan : POSTAMBLE.
- STEP 6 : Scan : " \$ " , "\$ ", From FULL ASCII Table. STEP 7 : Scan : POSTAMBLE.
- 

#### REMARK:

#### **A. PREAMBLE ( PREFIX ).**

- A1. What is PREMABLE , Preamble means user can add any data\*\*\* in front of a bar code.
- A2. MAX input digit ( 16 digit ) .
- A3. Default Value : None

#### **B. POSTAMBLE ( SUFFIX ).**

B 1. What is POSTAMBLE , Postamble means user can add any data\*\*\* after a bar code,

- B2. MAX input digit ( 16 digit ) .
- B3. Default Value : None

\*\*\* The Data can be any alphanumerics data from Group 32 ~ Group 42. (Full ASCII Table ( Code 39 Table )).

#### **C. FORMAT / STRUCTURE OF PREAMBLE & POSTAMBLE**

C.4.dddddddd = Barcode **(**xxxx + KKK + dddddddd + yyyy) C.1.xxxx = Preamble ( string/ alphanumerics / Function code). C.2.KKK = Code ID C.3.yyyy = Postamble.( String/ alphanumerics / Function code). **-- GROUP 5 --**

ACCURACY ADJUSTMENT

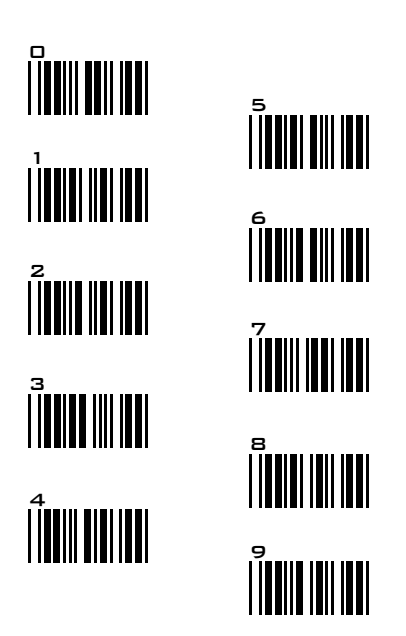

#### **ACCURACY ADJUSTMENT**

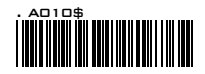

Accuracy Adjustment aims to assure for getting more reliable decoded output. The accurate decoded output can be adjusted by customer as follow. The higher the numbers is set mean more accurate output will be. The higher the number is set,

#### **SETTING PROCEDURE**

.

STEP 1 : Scan : ACCURACY ADJUSTMENT. STEP 2 : Scan : ONE digit Number (1-9) f rom bar code above. STEP 3 : Scan : ACCURACY ADJUSTMENT.

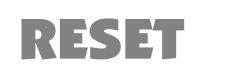

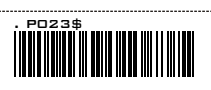

\*\* Scanner beep " Ti"," Ti"," Ti", to remind setting incomplete. \*\* If you made a mistake, do not remember which step to be complished, Scan RESET for resetting.

### **-- GROUP 6 --**

#### ENABLE AND DIABLE CODE ID

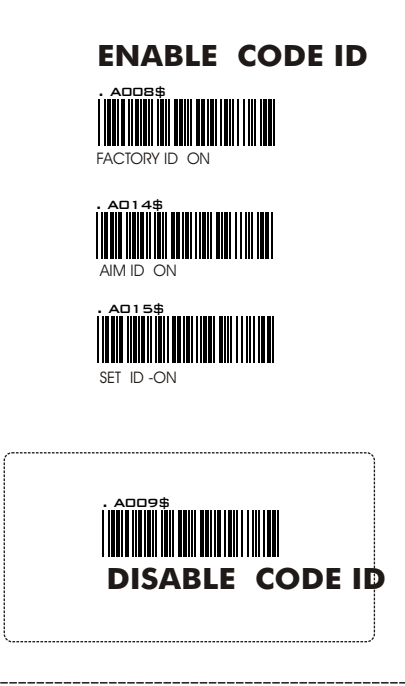

#### **REMARK:**

1.Among those Code ID, only ONE type code ID will be sent. 2.Code ID is located at the position before the bar code data and after the preamble, The Structures of data will be show as follow:

**EXAMPLE : 1.Preamble 145287, 2.Code ID: enable AIM ID, 3.Bar code symbologies : EAN 13+5**

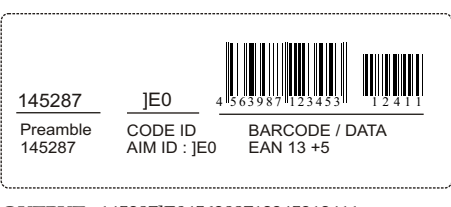

**OUTPUT** : 145287]E0456398712345312411

### **-- GROUP 7 --**

#### SYMBOLOGIES CODE ID IDENTIFIER, SET ID

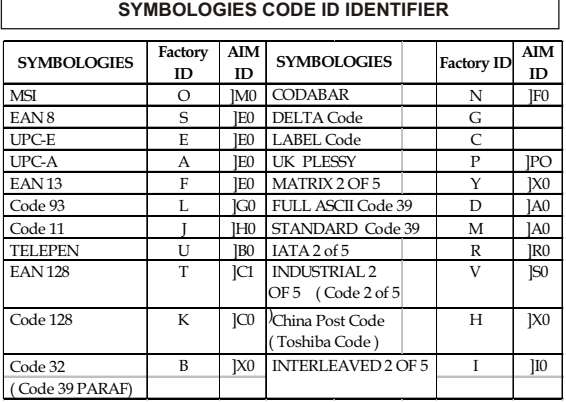

### **SET ID - SETTING PROCEDURES**

1.Set ID need TRIPLE scanning for setting: The procedures are Step 1: Scan Bar Code ( Set ID ) Step 2: Scan ( 1 OR 2 ) Digit of Full ASCII Table ( Group 32-40) Step 3: Scan: Bar Code ( Set ID ).

 **Example :Define the MSI Code ID = A, Code 93 = G9 MSI : Step1: Scan MSI Set ID (Group 9). Step2: "A" from Group 35. Step3: Scan MSI Set ID (Group 9). Code 93: Step1: Scan Code 93 Set ID (Group 9). Step2: "G" from Group 36, Scan "9" from Group 40.. Step3: Scan Code 93 Set ID (Group 9).**

- 2. You can Set ( Code ) ID with alphanumeric data from FULL ASCII ( Code 39 ) Table ( GROUP32 ~ GROUP40.)
- 4. Length's of Set ID are limited to TWO digits. You can input either ONE digit or TWO digit as code ID, if one digit ID is set, the output Code ID of the bar code will be in one digit only, If TWO digits characters are set, The Code ID will be in TWO digits.
- 5. Only one type Code ID will be sent , you have to choose which type Code ID you wan the scanner to sendt.

### **-- GROUP 8 --**

#### CODE ID CONFIGURATION: SET ID

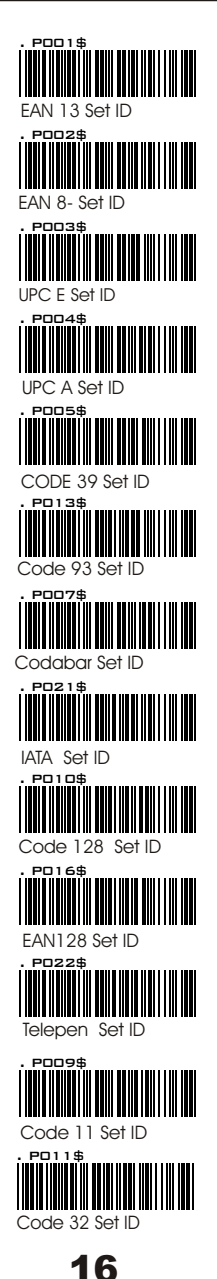

### **-- GROUP 9 -- .**

### CODE ID CONFIGURATION: SET ID

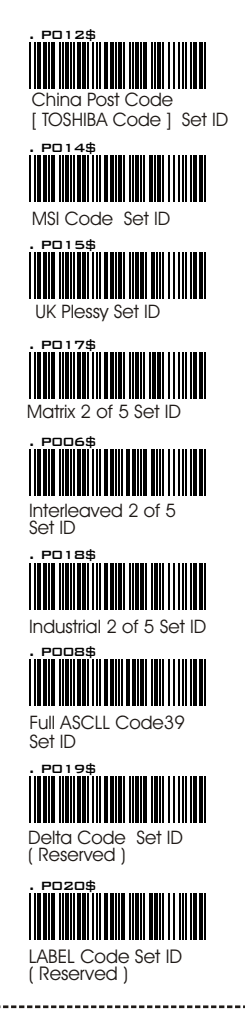

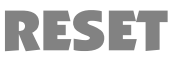

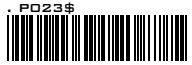

\*\* All Set Code ID need TRIPLE scanning for setting.

17

\*\* A beep " Ti", " Ti"," Ti" to remind of incomplete setting. \*\* If you make a mistake, forget where the steps to exit, Scan Reset (.P023\$) at below for resetting.

# **-- GROUP 10 --**

#### DELAY BETWEEN BLOCKS AND CHARACTERS

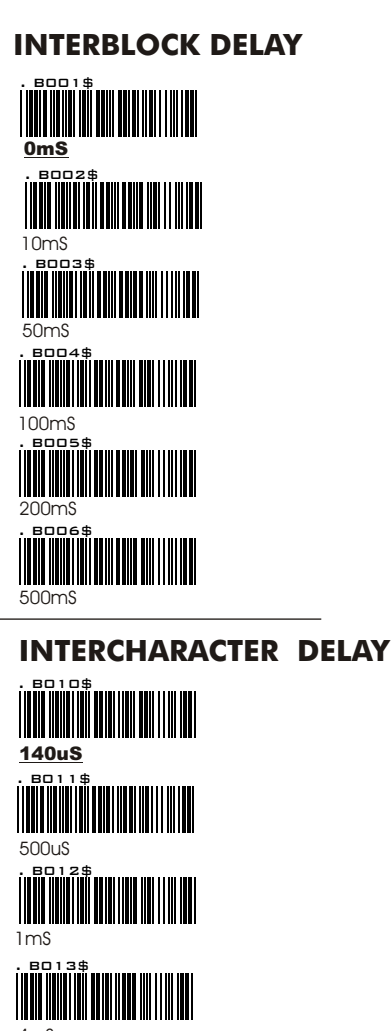

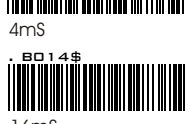

16mS

# **-- GROUP 11 --**

#### TERMINATOR AND KEYBOARD LAYOUT

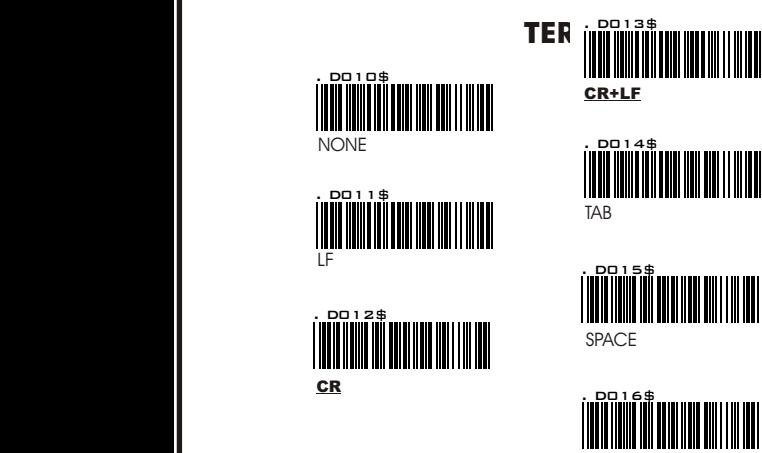

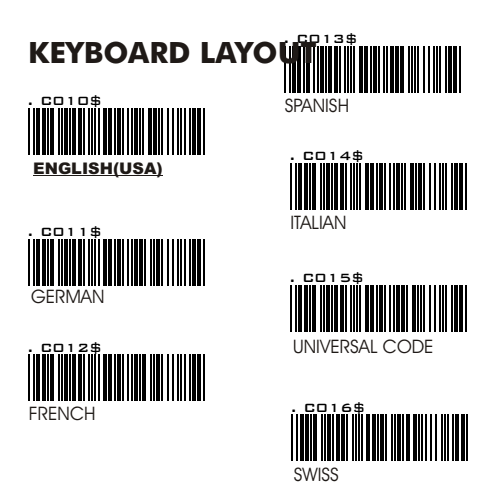

ESC

**REMARK : Default parameters of the Terminator**. 1. The Terminator default parameter of **Keyboard Interfaces** is **CR.** 2. The Terminator default parameter of **USB** Interfaces is **CR** 3. The Terminator default parameter of **RS232** Interfaces is **CR+LF.**

### **-- GROUP 12 --** Rs232: BAUD RATE, STOP BITS, DATA BITS & PARITY

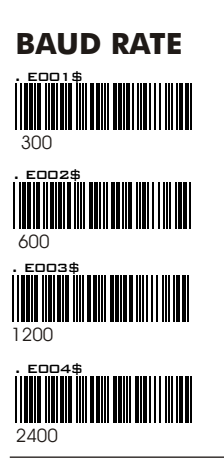

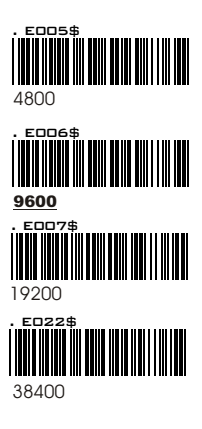

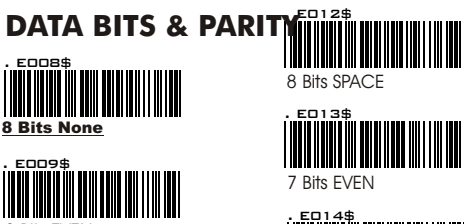

20

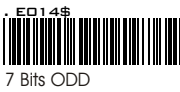

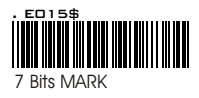

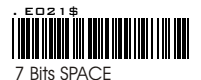

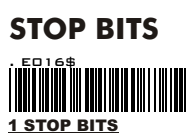

. E010\$

8 Bits ODD . E011\$

8 Bits EVEN

8 bits MARK

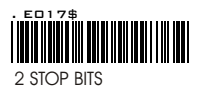

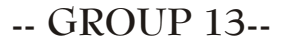

Rs232 : HANSHAKING

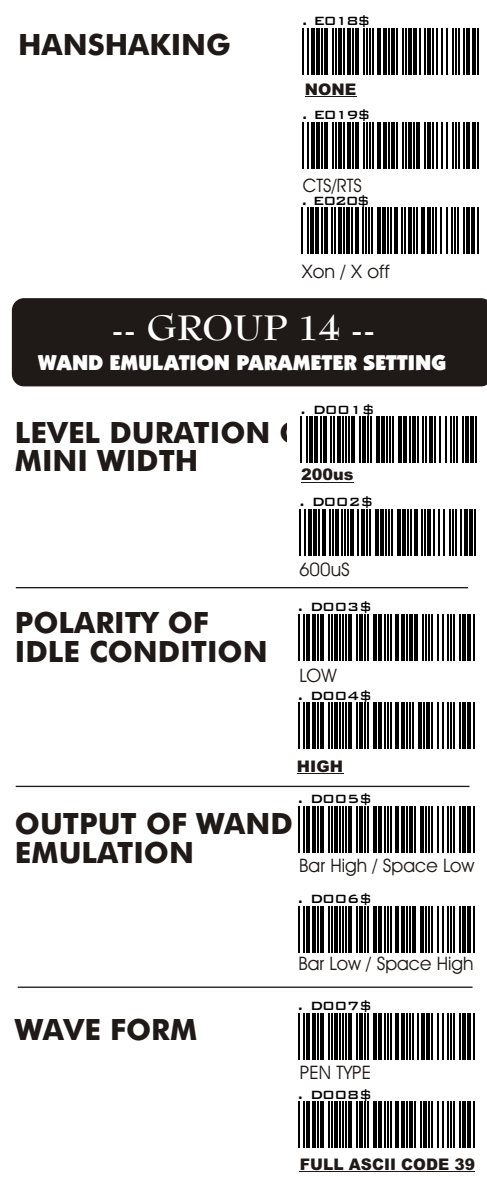

# **-- GROUP 15 --**

#### ENABLE and DISABLE SYMBOLOGIES

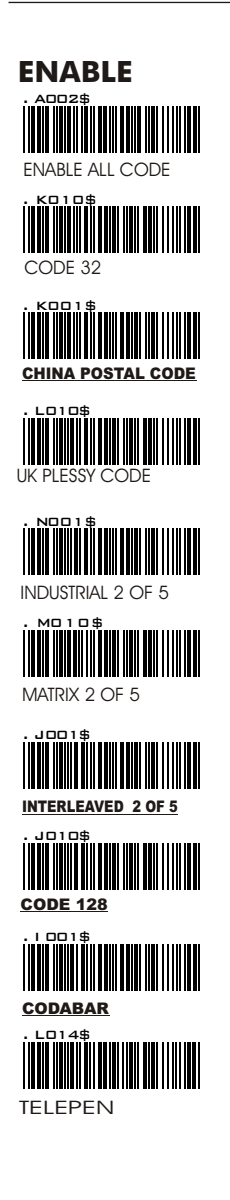

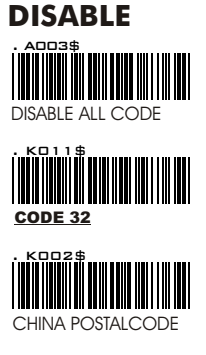

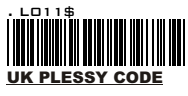

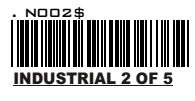

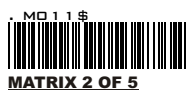

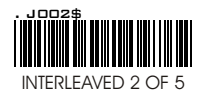

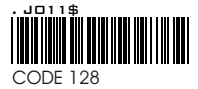

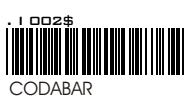

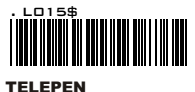

# **-- GROUP 16 --**

ENABLE and DISABLE SYMBOLOGIES

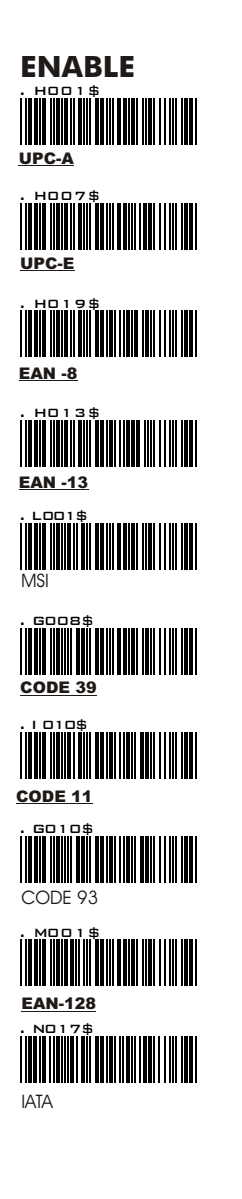

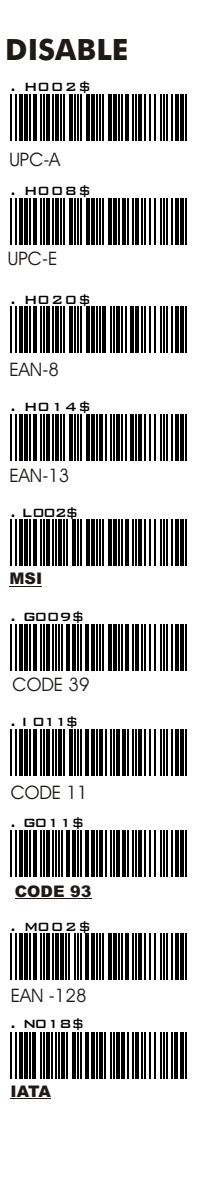

**-- GROUP 17 --** SYMBOLOGIES FORMATTING: CHINA POST CODE ( TOSHIBA CODE ), CODE 32

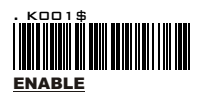

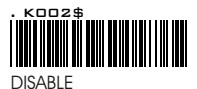

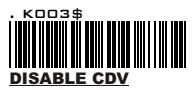

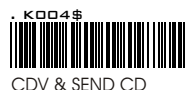

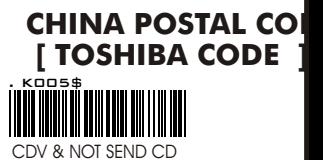

. K006\$ MIN LENGTH ( 11)

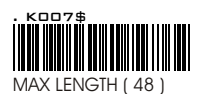

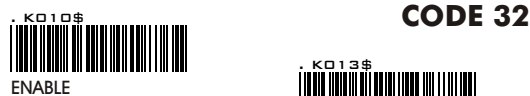

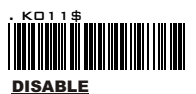

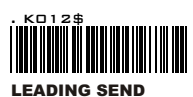

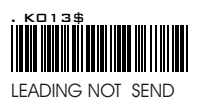

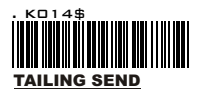

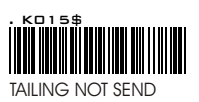

# FULL ASCII ( Code 39 ) NUMERIC TABLE  **APPENDIX 1**

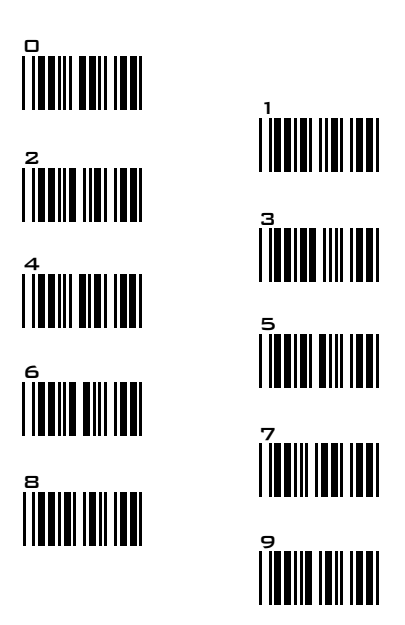

### SETTING PROCEDURE

#### MIN /MAX LENGTH (Default Length)

STEP 1 - Scan: MIN / MAX LENGTH STEP 2 - Scan : " TWO DIGIT " Number from Appendix 1. STEP 3 - Scan: MIN / MAX LENGTH.

Be noticed that the scanner will only read a bar code within the length's limit. Any bar codes which the length out of limitation range will not be read. The Default's lengths of symbologies are marked clearly at the column after Min/Max Length.

1.Min Length & Max Lengths need Triple Setting.

2.If any setting steps are not accomplished as above mentioned setting procedure, the scanner will beep a long beep " Ti", "Ti", "Ti" to remind you. Please go on to complete the setting.

3.Suppose you made a mistake, or lose your place while setting, scans RESET (. P023\$) at below for resetting.

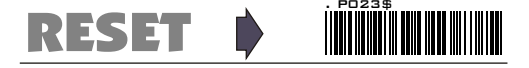

# **-- GROUP 18 --**

SYMBOLOGIES : MSI CODE , UK PLESSY CODE

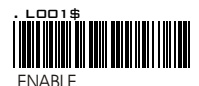

. L002\$ DISABLE

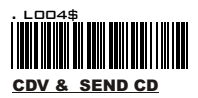

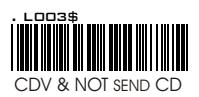

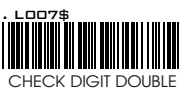

MOD 10

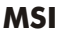

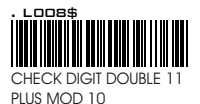

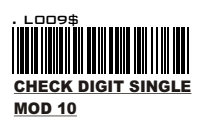

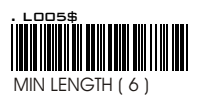

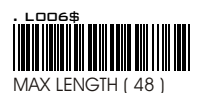

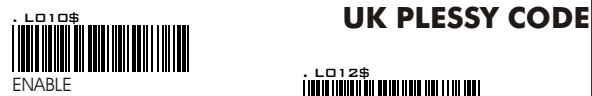

. L011\$ DISABLE

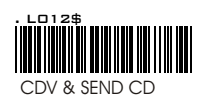

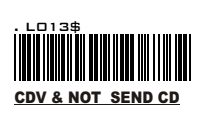

# FULL ASCII ( Code 39 ) NUMERIC TABLE  **APPENDIX 1**

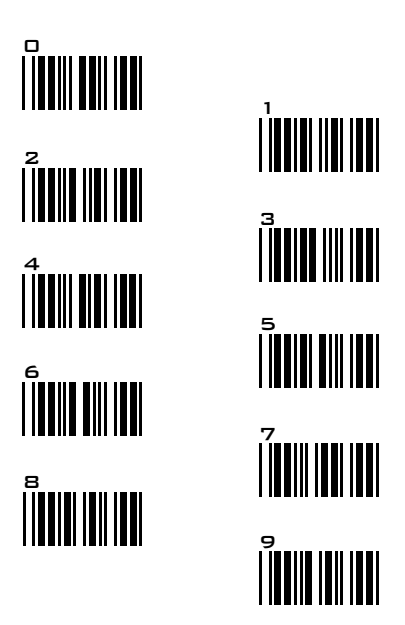

### SETTING PROCEDURE

#### MIN /MAX LENGTH (Default Length)

STEP 1 - Scan: MIN / MAX LENGTH STEP 2 - Scan : " TWO DIGIT " Number from Appendix 1. STEP 3 - Scan: MIN / MAX LENGTH.

Be noticed that the scanner will only read a bar code within the length's limit. Any bar codes which the length out of limitation range will not be read. The Default's lengths of symbologies are marked clearly at the column after Min/Max Length.

1.Min Length & Max Lengths need Triple Setting.

2.If any setting steps are not accomplished as above mentioned setting procedure, the scanner will beep a long beep " Ti", "Ti", "Ti" to remind you. Please go on to complete the setting.

3.Suppose you made a mistake, or lose your place while setting, scans RESET (. P023\$) at below for resetting.

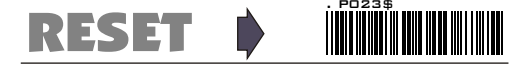

### **-- GROUP 19 --**

#### SYMBOLOGIES FORMATTING: CODE IATA , CODE 93, TELEPEN.

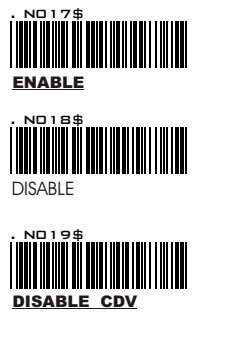

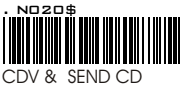

IATA

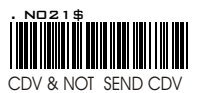

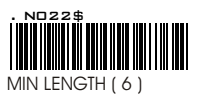

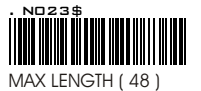

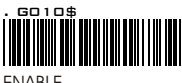

ENABLE

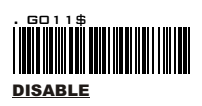

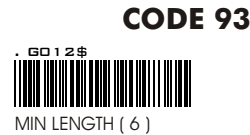

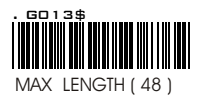

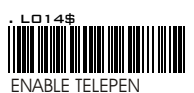

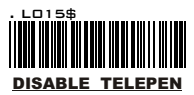

**TELEPEN** 

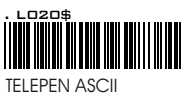

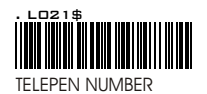

# FULL ASCII ( Code 39 ) NUMERIC TABLE  **APPENDIX 1**

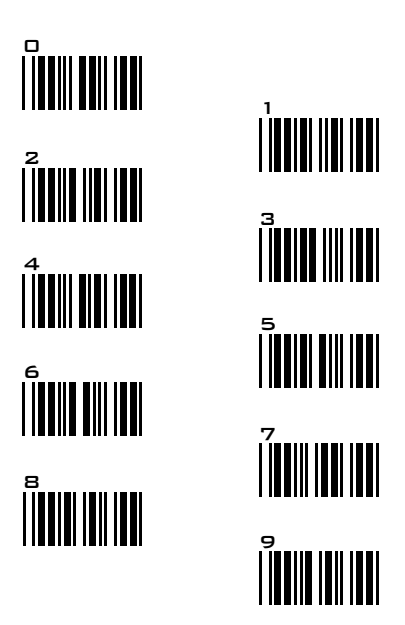

### SETTING PROCEDURE

#### MIN /MAX LENGTH (Default Length)

STEP 1 - Scan: MIN / MAX LENGTH STEP 2 - Scan : " TWO DIGIT " Number from Appendix 1. STEP 3 - Scan: MIN / MAX LENGTH.

Be noticed that the scanner will only read a bar code within the length's limit. Any bar codes which the length out of limitation range will not be read. The Default's lengths of symbologies are marked clearly at the column after Min/Max Length.

1.Min Length & Max Lengths need Triple Setting.

2.If any setting steps are not accomplished as above mentioned setting procedure, the scanner will beep a long beep " Ti", "Ti", "Ti" to remind you. Please go on to complete the setting.

3.Suppose you made a mistake, or lose your place while setting, scans RESET (. P023\$) at below for resetting.

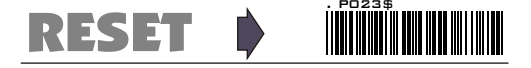

### SYMBOLOGIES FORMATTING: INTERLEAVED 2 OF 5 , CODE 11.

**-- GROUP 20 --**

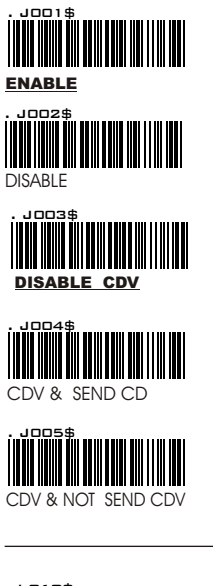

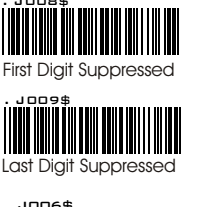

**INTERLEAVE 2 OF** 

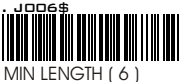

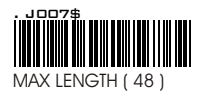

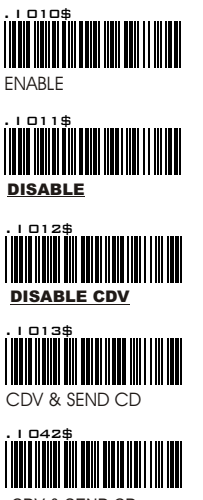

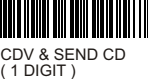

### CODE 11

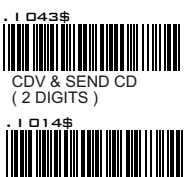

CDV & NOT SEND CD

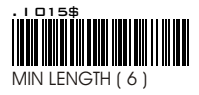

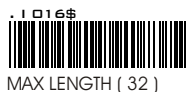

# FULL ASCII ( Code 39 ) NUMERIC TABLE  **APPENDIX 1**

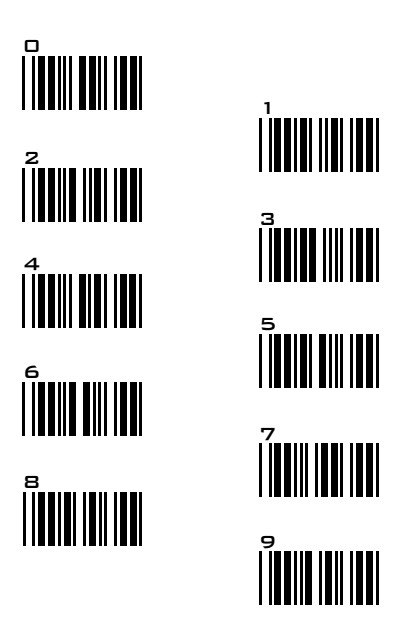

### SETTING PROCEDURE

#### MIN /MAX LENGTH (Default Length)

STEP 1 - Scan: MIN / MAX LENGTH STEP 2 - Scan : " TWO DIGIT " Number from Appendix 1. STEP 3 - Scan: MIN / MAX LENGTH.

Be noticed that the scanner will only read a bar code within the length's limit. Any bar codes which the length out of limitation range will not be read. The Default's lengths of symbologies are marked clearly at the column after Min/Max Length.

1.Min Length & Max Lengths need Triple Setting.

2.If any setting steps are not accomplished as above mentioned setting procedure, the scanner will beep a long beep " Ti", "Ti", "Ti" to remind you. Please go on to complete the setting.

3.Suppose you made a mistake, or lose your place while setting, scans RESET (. P023\$) at below for resetting.

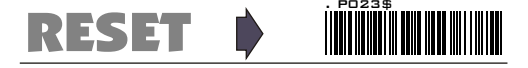

### **-- GROUP 21 --**

#### SYMBOLOGIES FORMATTING: CODABAR

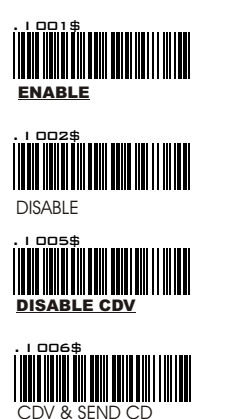

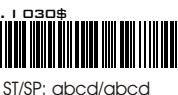

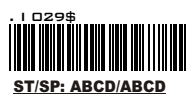

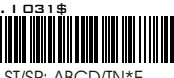

ST/SP: ABCD/TN\*E

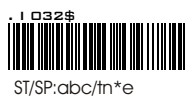

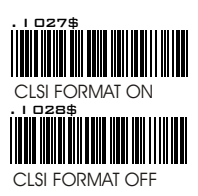

### **CODABAR**

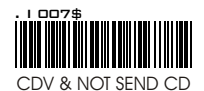

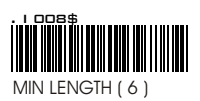

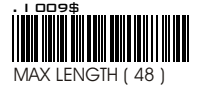

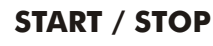

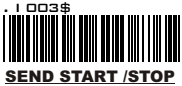

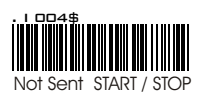

**Example of ST ( Start ) / SP ( Stop )**

123456 Not Transmit ST/SP A123456B ST/SP: ABCD/ABCD<br>a123456b ST/SP: abcd/abcd ST/SP: abcd/abcd A123456N ST/SP: ABCD/TN\*E a123456n ST/SP: abcd/tn\*e

### CLSI FORMAT

**CLSI**- Enable library space insertion. If you enable the CLSI format, this option inserts spaces in position 2,7,13of the datastring for use in library systems

# FULL ASCII ( Code 39 ) NUMERIC TABLE  **APPENDIX 1**

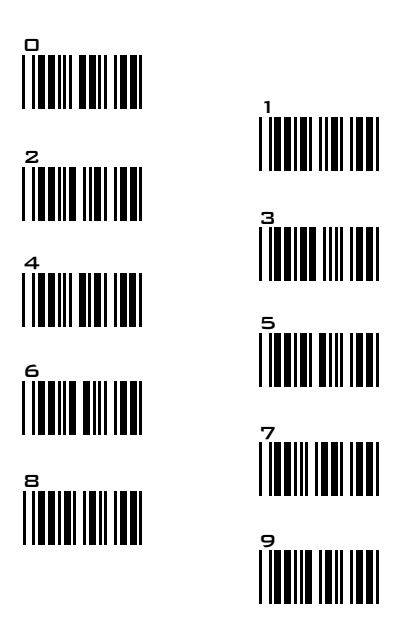

### SETTING PROCEDURE

#### MIN /MAX LENGTH (Default Length)

STEP 1 - Scan: MIN / MAX LENGTH STEP 2 - Scan : " TWO DIGIT " Number from Appendix 1. STEP 3 - Scan: MIN / MAX LENGTH.

Be noticed that the scanner will only read a bar code within the length's limit. Any bar codes which the length out of limitation range will not be read. The Default's lengths of symbologies are marked clearly at the column after Min/Max Length.

1.Min Length & Max Lengths need Triple Setting.

2.If any setting steps are not accomplished as above mentioned setting procedure, the scanner will beep a long beep " Ti", "Ti", "Ti" to remind you. Please go on to complete the setting.

3.Suppose you made a mistake, or lose your place while setting, scans RESET (. P023\$) at below for resetting.

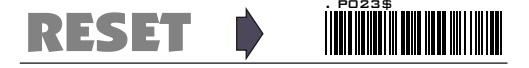

### SYMBOLOGIES FORMATTING: ABC-CODABAR, CX- CODABAR

**-- GROUP 22 --**

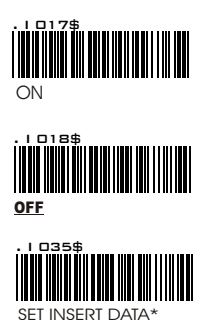

ABC- CODABAR

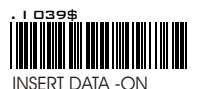

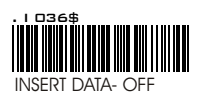

*\*The data can be any alphanumerics of FULL ASCII Table ( GROUP 32- 40 )*

#### **REMARK:**

ABC-CODABAR (American Blood Commission.).The ABC Code is an acronym for American Blood Commission. This bar code is a variant of the CODABAR Code developed for the use in the blood bank. This Code consists of two bar codes which are decoded in one read cycle. The code is concatenated when the stop character of the first bar code and the start character of the second bar code is a "D ", these two D's are not transmitted.

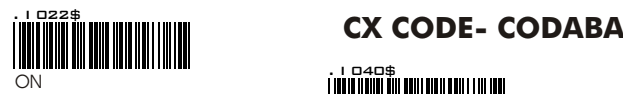

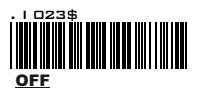

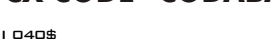

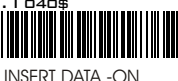

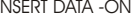

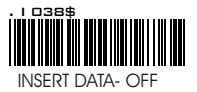

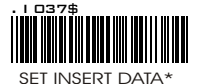

*\*The data can be any alphanumerics of FULL ASCII Table ( GROUP 32- 40 )*

#### **REMARK**:

The CX-Code consists of two bar Codes which are decoded in one read cycle, the code is concatenated when the stop character of the first bar code is a C, and the start character of the second bar code is a B. The B and C characters are not transmitted.

### **-- GROUP 23--**  $\overline{\phantom{0}}$

#### SYMBOLOGIES FORMATING: CODABAR COUPLING, ADJACENT MUST ON .

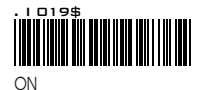

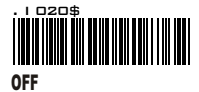

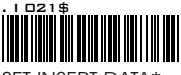

SET INSERT DATA\*

### **CODABAR COUPLIN**

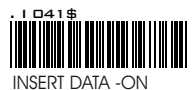

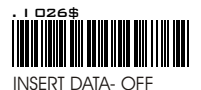

ABC-CODABAR and CX-CODABAR code have certain rules of Stop Character of first bar code and the stop character of Second bar code while conjunction, but CODABAR COUPLING does not have any limitation of that, means that while CODABAR COUPLING is on, You can couple whatever TWO Codabar into one data set of data without any limitation between the Stop character of first bar code and the Start character of Second bar code. Both bar code's Start and stop will be sent.

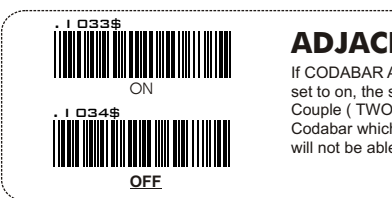

### **ADJACENT REQUIRE**

If CODABAR ADJACENT is set to on, the scanner read-only Couple ( TWO ) CODABAR. Codabar which is in " Singer" will not be able to read.

#### **REMARK**:

- 1.You can enable both ABC-Codabar and CX-Codabar together except Codabar-Coupling.
- 2.If ABC-Codabar , CX-Codabar, Codabar-Coupling are on together, the scanner will read only Codabar Coupling, either ABC- Codabar or CX-Codabar will be considered as Coupling-Codabar format.

### **SETTING PROCEDURE - SET INSERT DATA**

Step 1- Scan " Set Insert Data '

- Step 2- Scan any data from Full ASCII ( Code39 ) table. The data can be any characters or alphanumeric from Group 32-40)
- Step 3- Scan " Set Insert Data ".

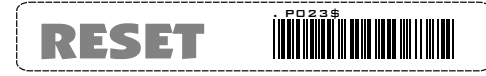

.If any setting steps are not accomplished as above mentioned setting procedure, the scanner will beep a long beep " Ti", "Ti", "Ti" to remind you. Please go on to complete the setting OR Scan RESET for resetting.

*\*The data can be any alphanumerics of FULL ASCII Table ( GROUP 32- 40 )*

### **GROUP 24** SYMBOLOGIES FORMATTING: CODE 128, STANDARD CODE39,FULL ASCII CODE 39.

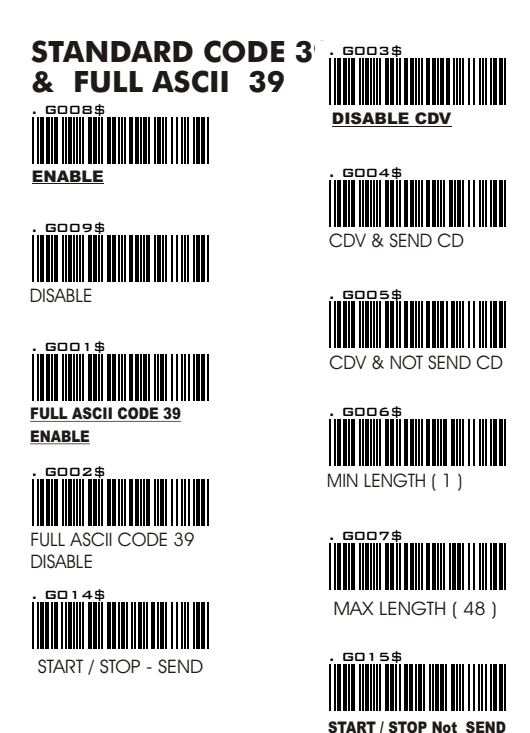

#### **REMARK**:

The DEFAULT parameter of Code 39 is Standard Code 39 . If you enable Full ASCII Code 39, the Standard Code 39 is disabled automatically.

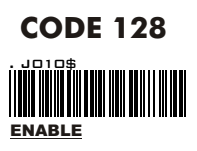

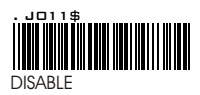

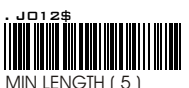

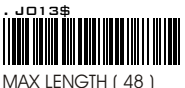

# FULL ASCII ( Code 39 ) NUMERIC TABLE  **APPENDIX 1**

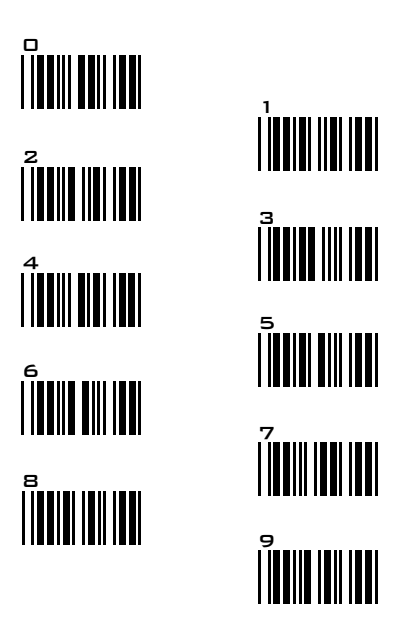

### SETTING PROCEDURE

#### MIN /MAX LENGTH (Default Length)

STEP 1 - Scan: MIN / MAX LENGTH STEP 2 - Scan : " TWO DIGIT " Number from Appendix 1. STEP 3 - Scan: MIN / MAX LENGTH.

Be noticed that the scanner will only read a bar code within the length's limit. Any bar codes which the length out of limitation range will not be read. The Default's lengths of symbologies are marked clearly at the column after Min/Max Length.

1.Min Length & Max Lengths need Triple Setting.

2.If any setting steps are not accomplished as above mentioned setting procedure, the scanner will beep a long beep " Ti", "Ti", "Ti" to remind you. Please go on to complete the setting.

3.Suppose you made a mistake, or lose your place while setting, scans RESET (. P023\$) at below for resetting.

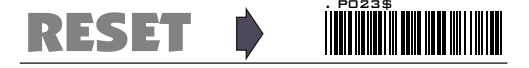

### **-- GROUP 25 - -** SYMBOLOGIES FORMATTING: INDUSTRIAL 2 OF 5, MATRIX 2 OF 5

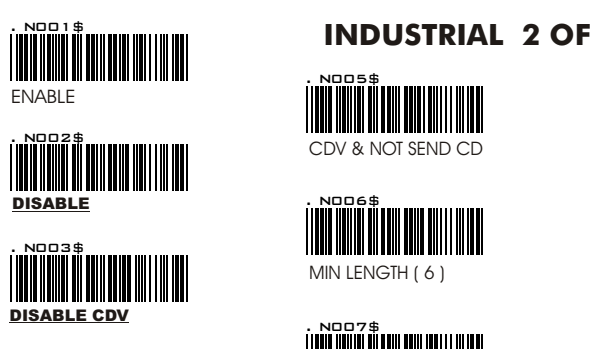

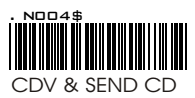

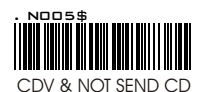

. NOOF \$ MIN LENGTH ( 6 )

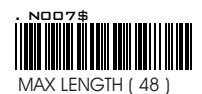

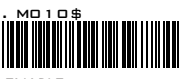

ENABLE

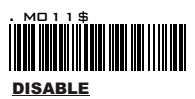

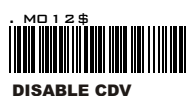

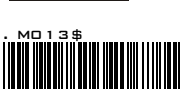

CDV & SEND CD

### MATRIX 2 OF 5

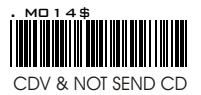

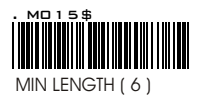

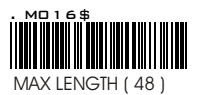

# FULL ASCII ( Code 39 ) NUMERIC TABLE  **APPENDIX 1**

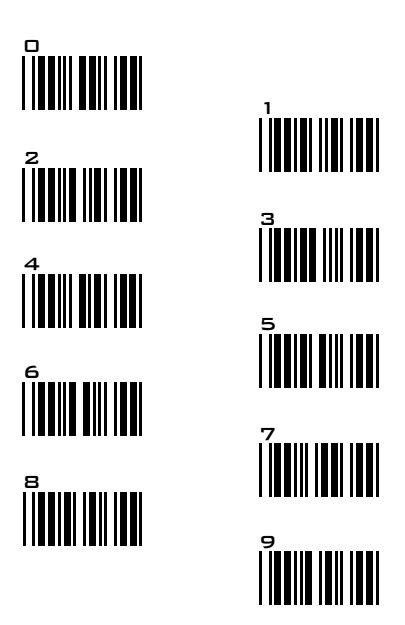

### SETTING PROCEDURE

#### MIN /MAX LENGTH (Default Length)

STEP 1 - Scan: MIN / MAX LENGTH STEP 2 - Scan : " TWO DIGIT " Number from Appendix 1. STEP 3 - Scan: MIN / MAX LENGTH.

Be noticed that the scanner will only read a bar code within the length's limit. Any bar codes which the length out of limitation range will not be read. The Default's lengths of symbologies are marked clearly at the column after Min/Max Length.

1.Min Length & Max Lengths need Triple Setting.

2.If any setting steps are not accomplished as above mentioned setting procedure, the scanner will beep a long beep " Ti", "Ti", "Ti" to remind you. Please go on to complete the setting.

3.Suppose you made a mistake, or lose your place while setting, scans RESET (. P023\$) at below for resetting.

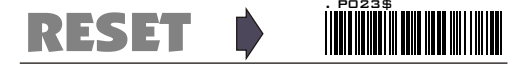

# **-- GROUP 26 - -**

#### SYMBOLOGIES FORMATTING: UPC-E

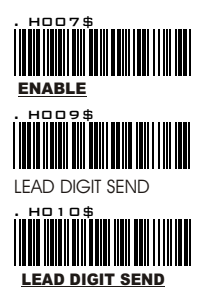

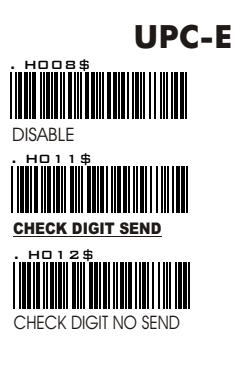

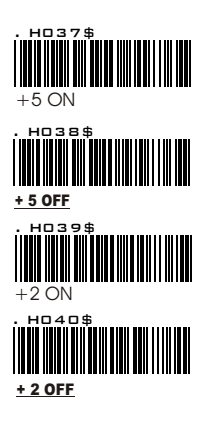

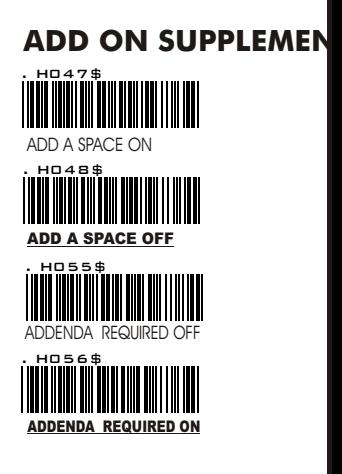

**REMARK:** If **ADDENDA REQUIRED** is set to ON, The scanner will only read UPC-E bar code which has addenda.

### **-- GROUP 27 - -**

#### SYMBOLOGIES FORMATTING: UPC-E SYSTEM NUMBER, UPC-E, UPC-A & EAN 8 EXPAND.

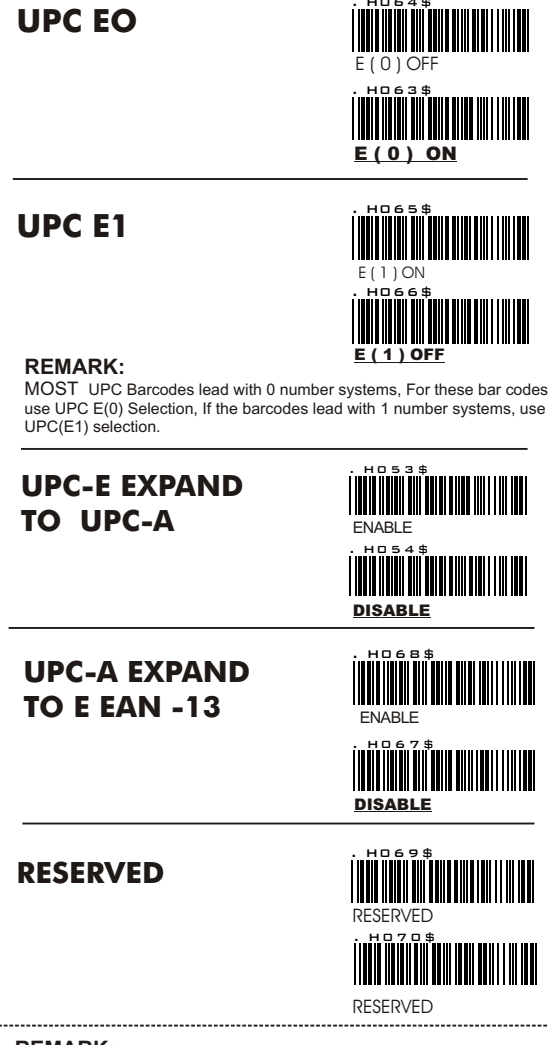

#### **REMARK:**

- 1.If UPC E EXPAND TO UPC A FORMAT set to on, The output of UPC-A will be 12 digits.
- 2. The default output of UPC-A is 12 digits, if UPC-A EXPAND TO EAN13 is enabled, the output of UPC-A will be changed to 13digits as EAN 13 format.. A Zero will be added to in front of the bar code,

### **-- GROUP 28 - -**

#### SYMBOLOGIES FORMATTING: UPC -A

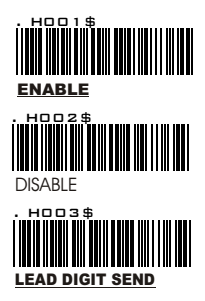

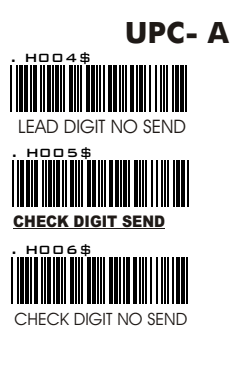

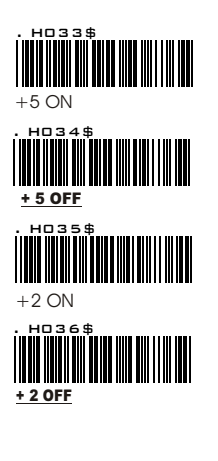

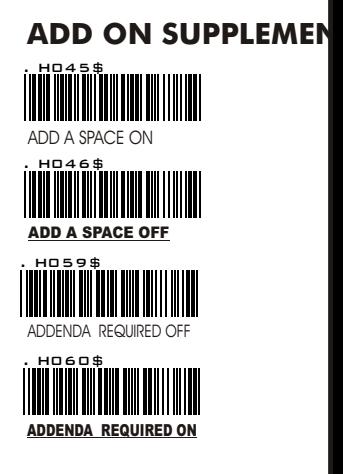

**REMARK:** If **ADDENDA REQUIRED** is set to ON, The scanner will only read UPC-A bar code which has addenda.

# **-- GROUP 29 - -**

#### SYMBOLOGIES FORMATTING: EAN 8

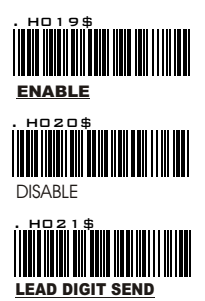

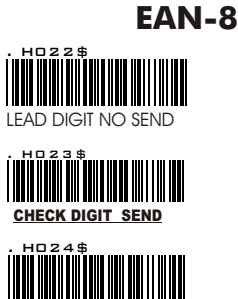

CHECK DIGIT NO SEND

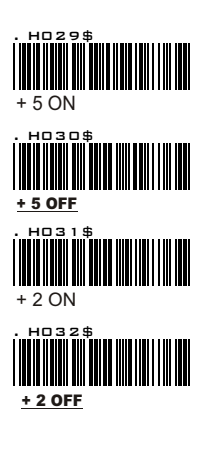

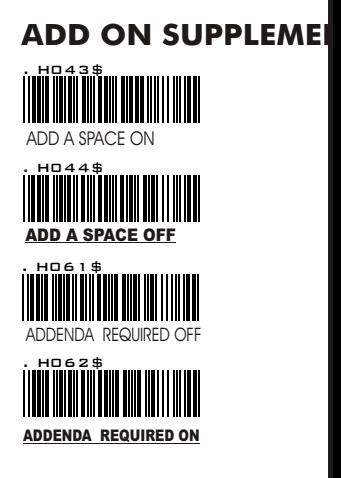

**REMARK:** If **ADDENDA REQUIRED** is set to ON, The scanner will only read EAN-8 bar code which has addenda.

### **-- GROUP 30 --**

#### SYMBOLOGIES FORMATTING: EAN13

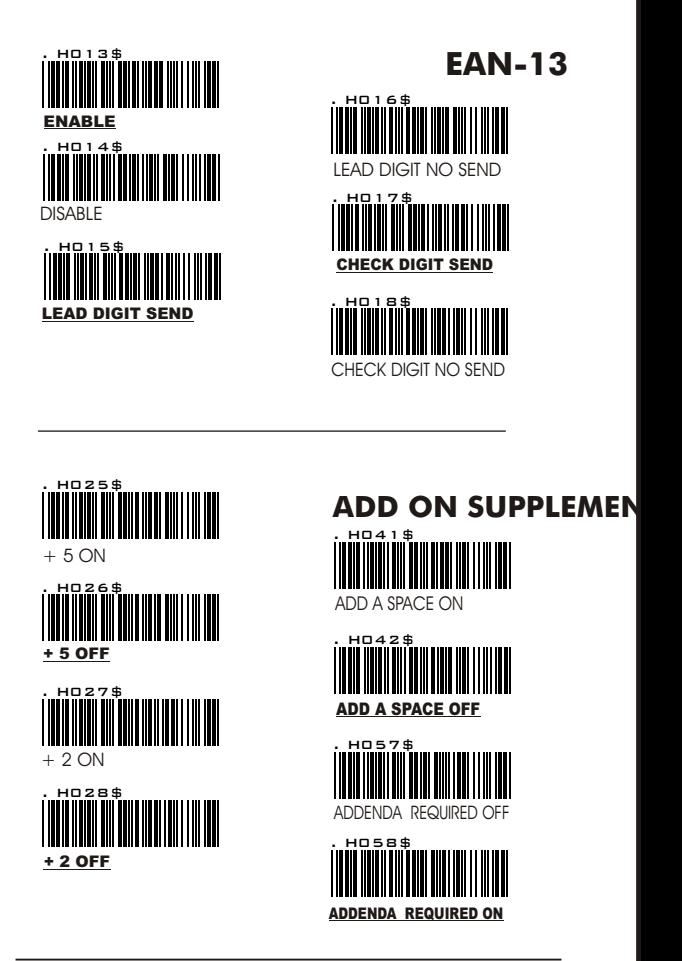

#### **REMARK**

- 1.If ADDENDA REQUIRED is set to ON, the scanner will only read EAN-13 bar code which has addenda; the EAN-13 bar codes that without addenda will not be read by Scanner.
- 2.Either ISBN or ISBN will be considered as an extension of EAN-13, codes, thus if you need ISSN or ISBN to read with Addenda, you must enable EAN13, and Addenda Required ON / OFF..

### **-- GROUP 31 - -**

#### SYMBOLOGIES FORMATTING: EAN/UCC-128

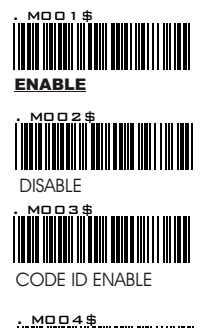

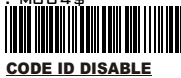

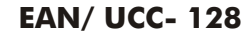

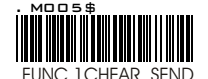

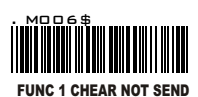

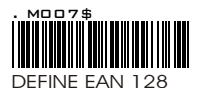

#### **REMARK :DEFINE EAN 128**

The first FNC1 character is translated to ]c1, and the second FNC1 character is translated to an ASCII <GS> character ( scan from Group 32- 40 ).

### . **String format :**

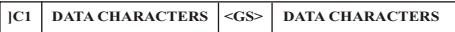

#### **Setting Procedure:**

STEP 1:Scan DEFINE EAN128. >>> STEP 2: Scan ASCII Code from FULL ASCII Table. >>> STEP 3: Scan DEFINE EAN128.

ISBN

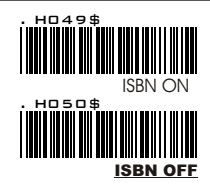

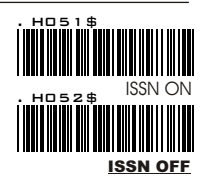

### ISSN

#### **REMARK:**

Both ISSN and ISBN are the extension code of EAN-13, If you want the scanner to read either ISSN or ISBN, you must Enable EAN13, otherwise the scanner will not able to read the ISSN or ISBN.

### **-- GROUP 32 - -**

FULL ASCII TABLE ( CODE 39 )

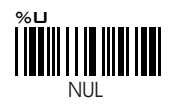

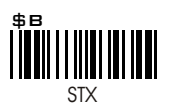

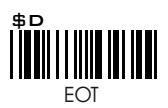

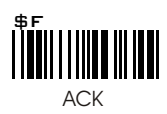

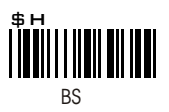

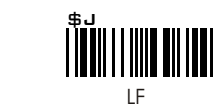

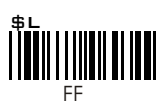

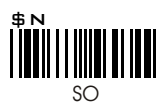

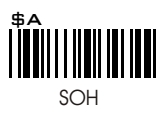

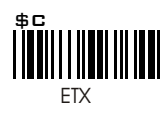

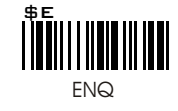

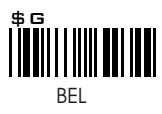

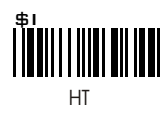

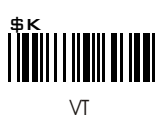

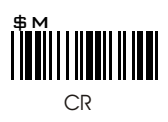

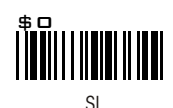

### **-- GROUP 33 - -**

FULL ASCII TABLE ( CODE 39 )

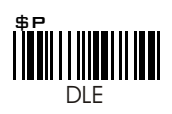

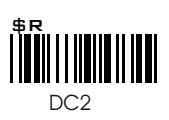

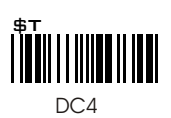

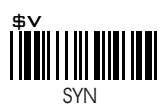

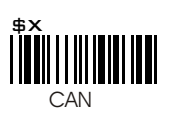

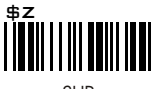

SUB

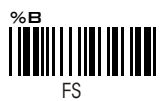

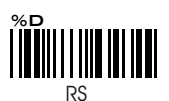

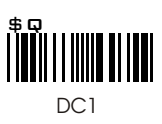

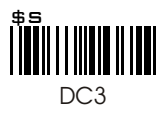

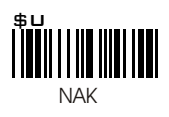

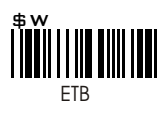

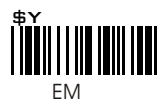

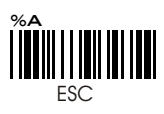

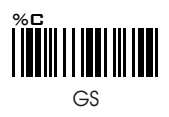

 **-- GROUP 34 - -**

FULL ASCII TABLE ( CODE 39 )

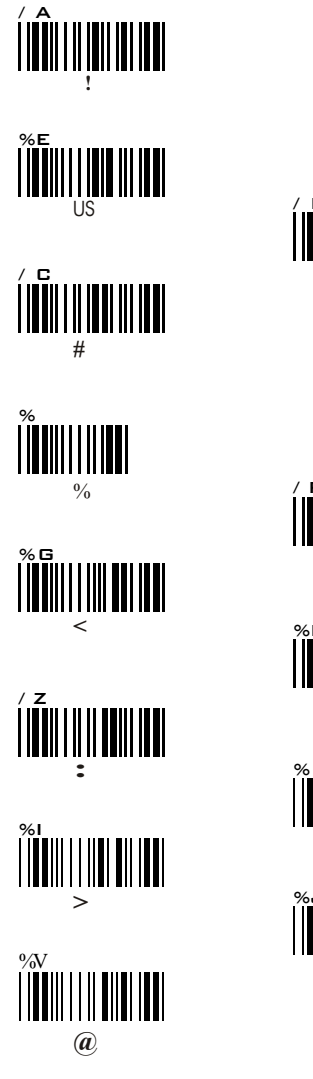

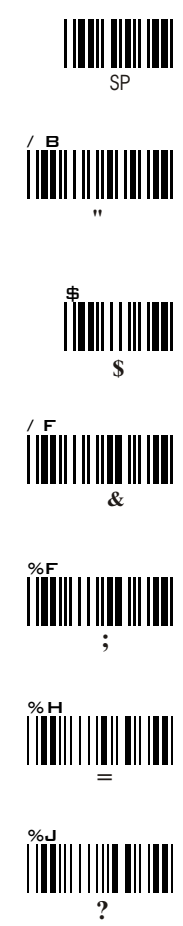

LASCII TABLE ( CODE 39 )

 **-- GROUP 35 --**

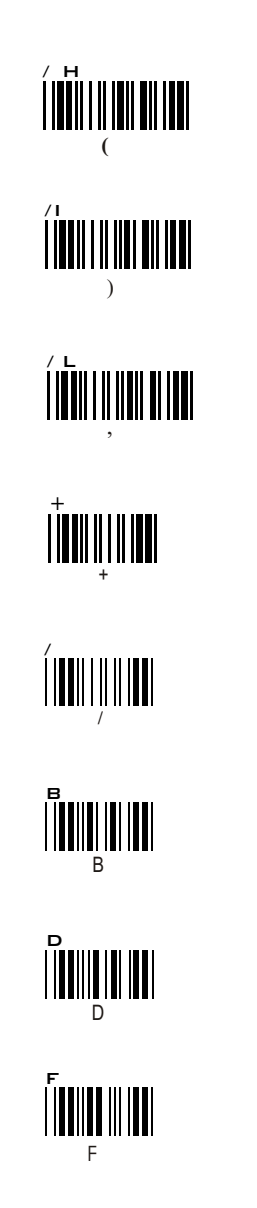

**|| G** || || || || || || || ||  **' / JU | | | | | | | | | | | | |**  \* |**|||||||||||||**  $\_$ .<br>1111 || || || || ||  **.** AUIIIIIIIII A **FILIT (1)**  C E E

**GROUP 36** 

FULL ASCII TABLE ( CODE 39 )

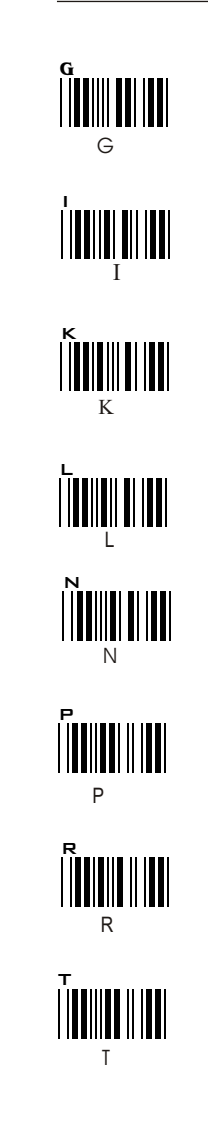

H H J J M M O  $\Omega$ Q  $\overline{\mathsf{Q}}$ S S U U

 **-- GROUP 37 - -**

ASCII TABLE ( CODE 39 )

**MINITED**  X Z Z %L  $\sqrt{2}$ **WHITE ^ WWW.**  $\mathcal{L} = \mathcal{L}$ V V +B b +D c d

Y<br>| **| || || || || || || ||**  Y %K [ **WHITE**  $\Box$  $%$ o -  $+A$  a W W +C  **-- GROUP 38 - -**

FULL ASCII TABLE ( CODE 39 )

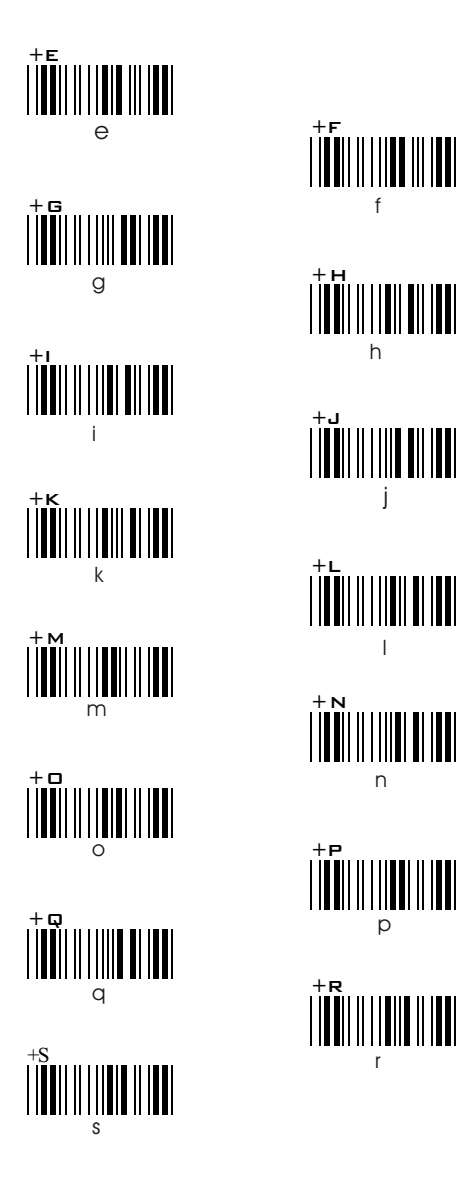

n

 **-- GROUP 39 --**

FULL ASCII TABLE ( CODE 39 )

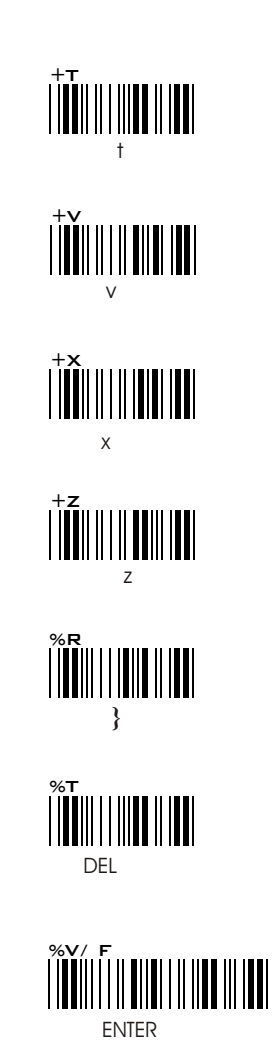

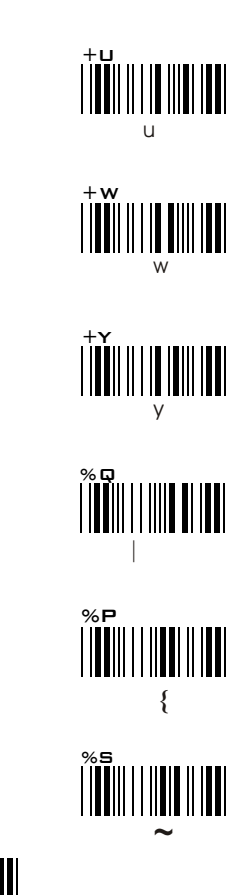

# **-- GROUP 40 --**

FULL ASCII ( CODE 39 ) NUMERIC TABLE

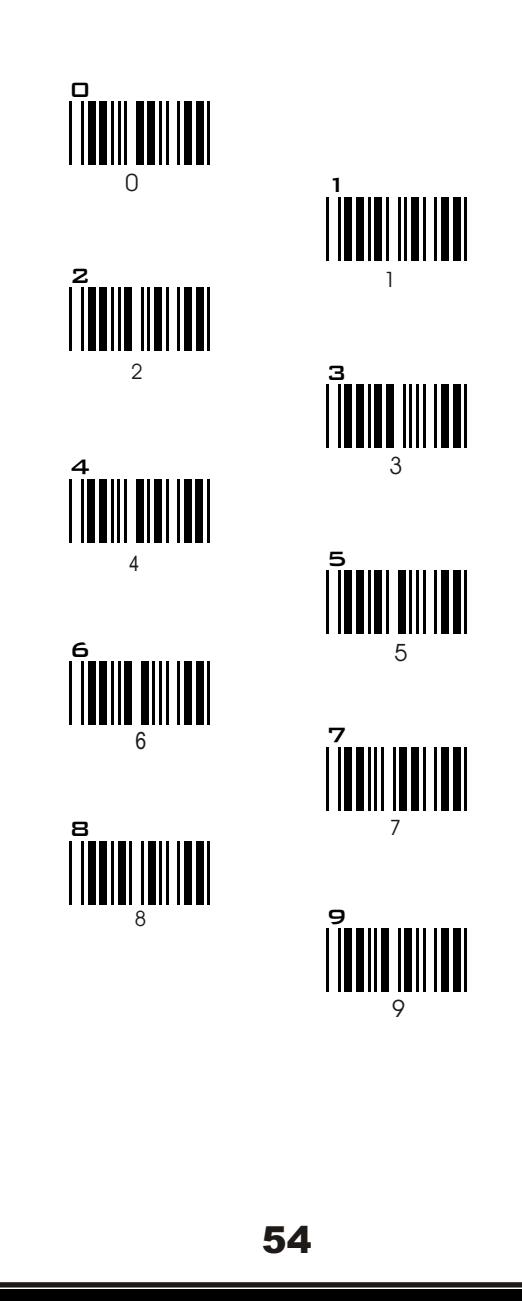

# **GROUP 41**

FUNCTION CODE ( CODE 39 ) FOR PC AT

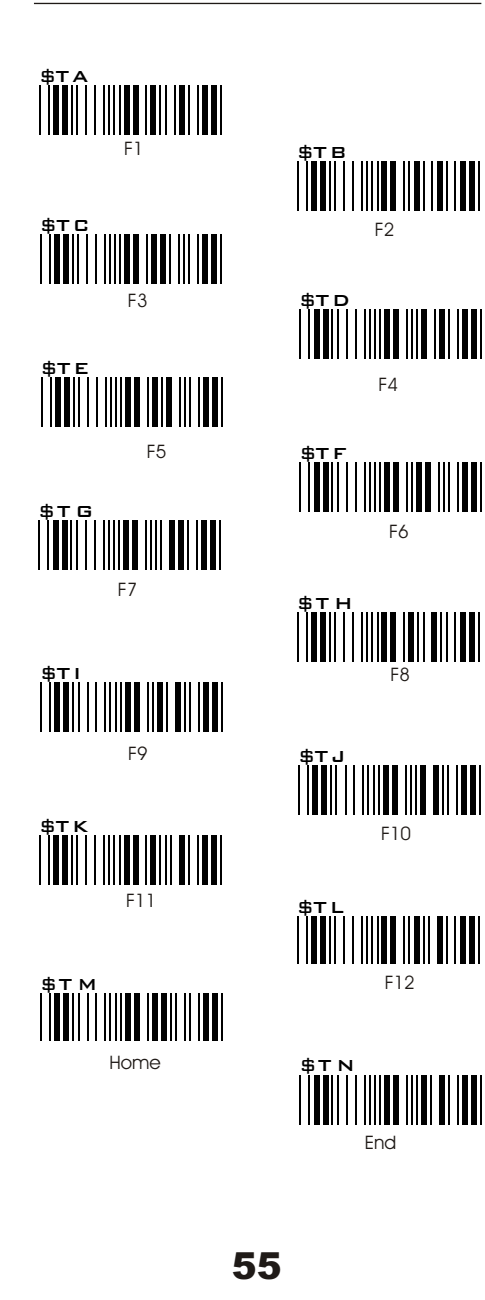

# **-- GROUP 42 --** FUNCTION CODE ( CODE 39 ) FOR PC AT

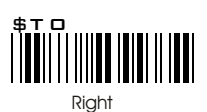

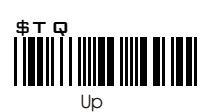

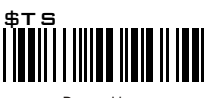

Page Up

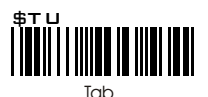

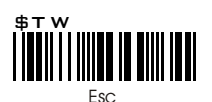

\$TY

BS

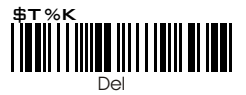

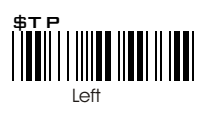

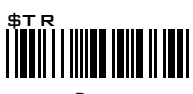

Down

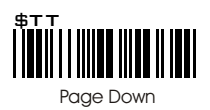

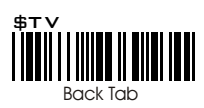

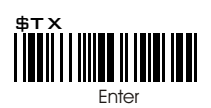

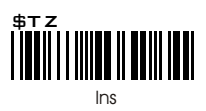

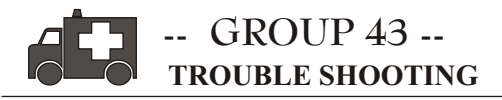

The Decoder CCD scanner is a simple device to install and use. Therefore, most of the problems can be attribute to these areas: The troubleshooting process may follow simple procedures as below:

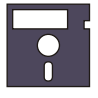

.

.

### **POOR BAR CODE SYMBOL QUALITY. INCORRECT INTERFACES CONNECTION INCORRECT CONFIGURATION SETUP**

# **GENERAL PROCEDURES**

- 1. First, make sure your scanner firmly connect with PC/ system and should emit one long beep afterward. When the trigger button is pressed, a flash red light should be visible.
- 2. Once the power is on, try to scan bar code samples at page: The scanner will " Good Read" Beep and "Good Read" Flash When the scanner is in default configuration.

 if reading the bar code does not result in a " Good Read", then there was a problem with either the scanning technique or the interfaces configuration setting( Reset it to DEFAULT ).

3. If the scanner can" GOOD " read, then proceed to check the interfaces cabling connections.

### **KEYBOARD INTERFACES PROBLEMS.**

In general, Keyboard interface is trouble free, but there are some items to check if you are facing problems.

#### **Do you have the correct cable?**

 Most computers use XT/AT compatible keyboard. Therefore, Select the proper cable for your computer.

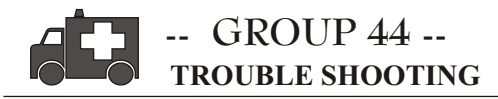

#### **Does the keyboard work.**

Since the key- in data from keyboard must pass through the decoder, the cabling connections are correct if the keyboard is functioning well.

#### **Can your computer accept the data fast enough?**

Computer's BIOS has a feature related to keyboard typing speed. Try to setup Intercharacter Delay' ( page ) to stimulate the effect of the keystroke speed.

#### **Does Keyboard port supply enough power ?**

Most notebook computers do not supply enough power to the scanner. The symthom is commonly visible by lower good read rate since there is no enough power to a support the scanning operation.

# **INTERFACE PROBLEMS**

#### **Are you using Wand Emulation mode with Code-39 output and is your decoder set up accordingly to accept Code-39 data?**

Check the configuration setting of the decoded scanner and make sure your decoder can accept the bar code format.

#### **The cable seems to connect properly but the scanner cannot send data to host computer.?**

There are no industrial standareds for scanner interfaces cables, even if they look alike and have similar connector. For example: cables for keyboard & Wand Emulation are similar, but they cannot be interchanged each other due to different Pin assignments. Be sure your cable attaches correctly to the matching connector.

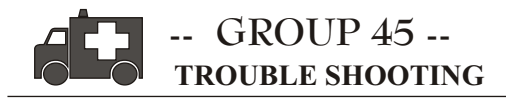

### **CONFIGURATION SETUP**

#### **Are you setup to the Right Interfaces**

- 1.Interface setting does not match with the right interface. For instance you select keyboard cable, but you had set it to Rs232 or Wand Emulation.
- 2. Forget to set to right interface after cable changing.. For instance, you want to change Keyboard to RS232, you forget to set the interfaces to RS232 interface..

#### **Symthom ----** (The LED lighting is stuck ,and  **no function at all, even triggered the scanner )**

#### **Solution ----- Set the Scanner to Default condition, and choose the right interfaces**

#### **Is the proper symbology enabled?**

Every bar code symbologies can be individually enabled and disabled. It is suggested to enable only those that will be used, thereby eliminating any misread by the scanning of other symbologies.

#### **Do the select the bar code symbology configuration match the bar code?**

The scanned data from each bar code symbology can be restricted to eliminate the scanning of undesired symbologies. The restrictions are individually set for each symbology.

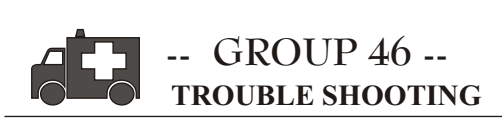

### **POOR BAR CODE QUALITY**

The third problem area has nothing to do with the unit, but rather the quality of the bar code and / or the scanning technique.

#### **TOLERANCE OF BAR CODE**

.Bar codes may have a tolerance. Normally the tolerances are caused by Bar code software or of printer, a reputation high quality bar code software should be choose to generate bar codes. If the printed bar codes have varied bias distortion of printing, the scanners will not recognise these bar codes.

 . Users are very difficult to get Good Read" from a poor quality bar code with the unit unless they scan the symbol many times. As the quality of the symbol drops, the chances for the undetected error increase. A bar code (CDV) Check Digit Verification should br used to check the quality of the suspect symbols.

#### **LABELS ( PAPER & COLOR& PRINTER MACHINE )** .

Mostly, The light source of a bar code reader is RED, there are some restrictions for label printing, you should be very careful when choosing bar code printing material especially colour ink and paper. Sometimes, as the combination between colour of a label and colour of the ink, it will cause blindness for the scanner, as optics physical phenomenon, some colours should be avoided as it will cause the blindness for the scanner. Regarding this restriction, please consults with the experts for the detail.

Morever, Bad quality of printing will also results in reading difficulties for the scanner, The bad printing may be caused by type of printer machines that you use. Please choose a professional and high quality bar code printer for label printing. For your advisory, please avoid printing the bar code with Dot Matrix and Inkjet printers which will result in the bad quality of printing.

Besides, the quality and condition of the Ink, Ribbon, Carbon, toners which are not very good condition will also result in the bad quality of bar code labels. Thus, please always check if the Ink, ribbon, Carbon toners of the printers are in good condition.

Finally, You should be very careful of choosing Bar code printing material. The printing material which with the shining surfaces will cause the reading difficulties for scanners, so please avoid using the shining material for bar code printing.

60

.

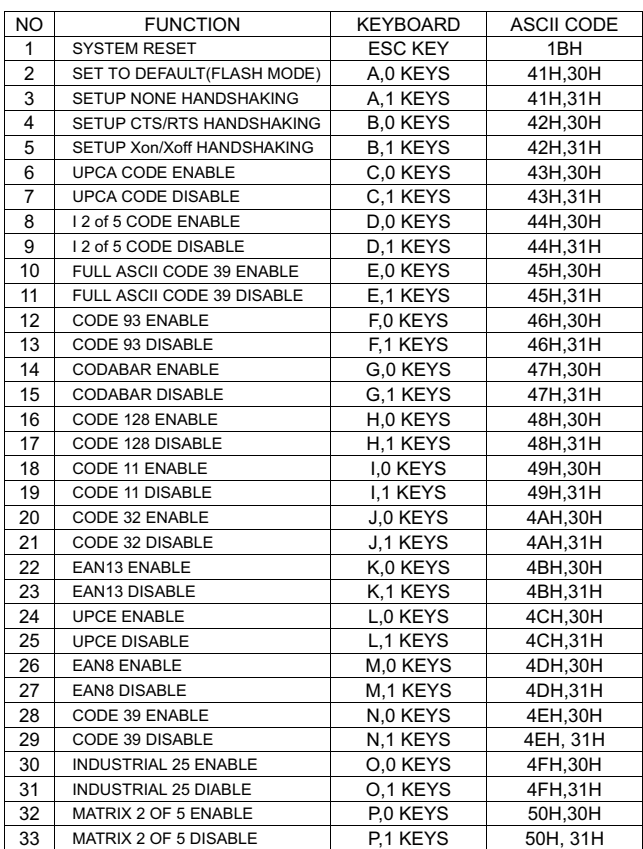

#### MT6262 CONTROL CODE LIST FOR RS232

#### **SETTING PROCEDURE**

1.The chart shown above is work for MT6262 Fixed Mount CCD bar code scanner setting only.

2.you can easy to set it through keyboard.

3.Setting procedure: for example

 MATRIX 2 OF 5 ENABLE , KEYBOARD = P,0 SETTING PROCEDURE: STEP 1: Press P of the keyboard.. STEP 2: Press 0 of the keyboard.